# **VisualCam**

# **USER MANUAL**

Windows Edition V1.2

COPYRIGHT © ALL RIGHTS RESERVED.

## Index

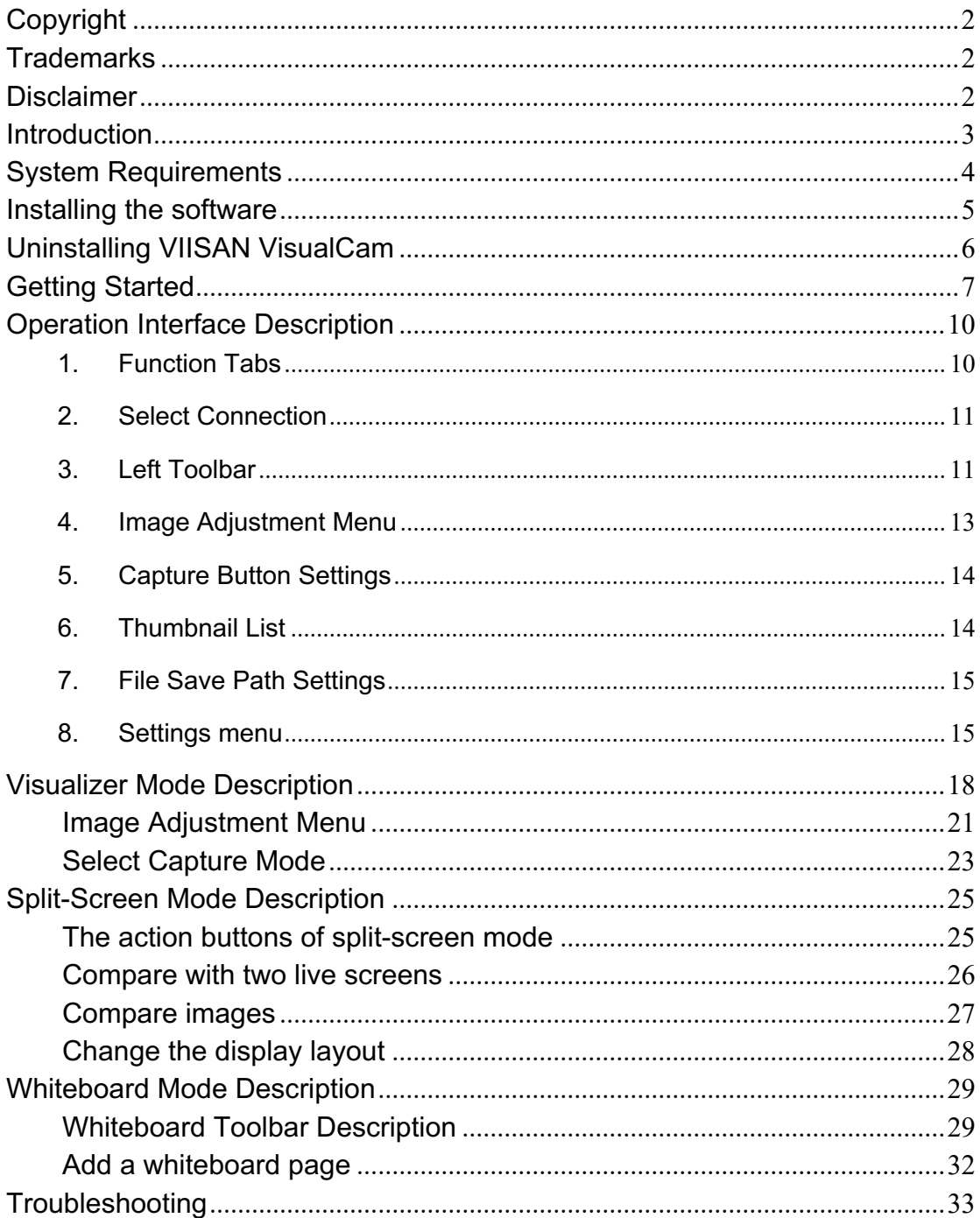

# <span id="page-2-0"></span>**Copyright**

All rights reserved by Beijing VIISAN Technology Co., Ltd. No part of the materials shall be reproduced in any form or by any means without prior written permission.

## <span id="page-2-1"></span>**Trademarks**

- The VisualCam™ is a trademark of Beijing VIISAN Technology Co., Ltd. registered in the U.S. and other countries.
- Windows**®** is a registered trademark of Microsoft Corporation in the United States and other countries. All other products mentioned in this document are trademarks or registered trademarks of their respective owners.

# <span id="page-2-2"></span>**Disclaimer**

- The screenshots in this user's manual were made with Windows 10. If you are using other Windows system, your screen will look somewhat different but still function the same.
- Specifications of this software and contents of this user manual are subject to change without notice. Any modification, error correction, or feature updates made in the actual software may have not been timely updated in this user manual. User may refer to the actual software itself for more accurate detail. Any misprints, translation errors, or inconsistencies with existing software, will be updated as soon as possible.

# <span id="page-3-0"></span>**Introduction**

The VisualCam is a multi-functional education visualizer software specially designed for visualizers, it provides a full-screen window and various annotation functions that allows you directly add annotations on the live window by using the free-hand drawing tools, enable the mask or spotlight modes, zoom, and rotate the image, freeze the live video, change the resolution, and adjust brightness. With this powerful visualizer software, you can easily present or pre-record any teaching materials in various ways, like taking snapshots, recording videos by enabling picture-in-picture, scanning documents, creating stop motion videos, comparing images by split-screen, or using the interactive whiteboard function.

#### **WARNING:**

<span id="page-3-1"></span>This visualizer software ONLY works with specific document camera models. If you are using 3rd party products this software may NOT work.

# **System Requirements**

To ensure the performance of your document camera, the following hardware system requirement is needed.

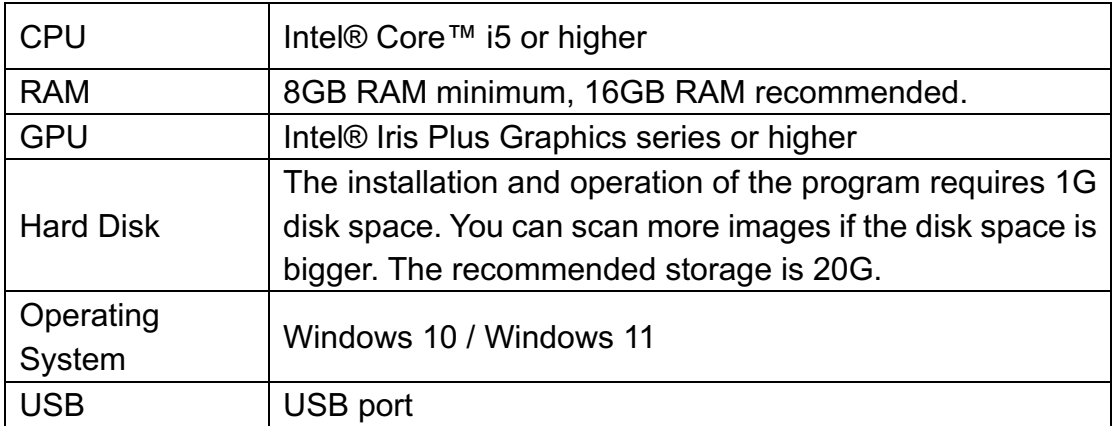

**NOTE:** The system requirements and compatibility can change over time, depending on the operating system and updates from Windows.

# <span id="page-5-0"></span>**Installing the software**

1. Double click the **VIISAN VisualCam.exe** file to install the software.

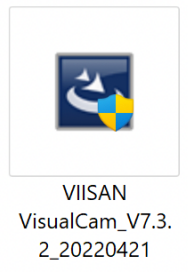

2. Follow the onscreen instructions to complete the installation.

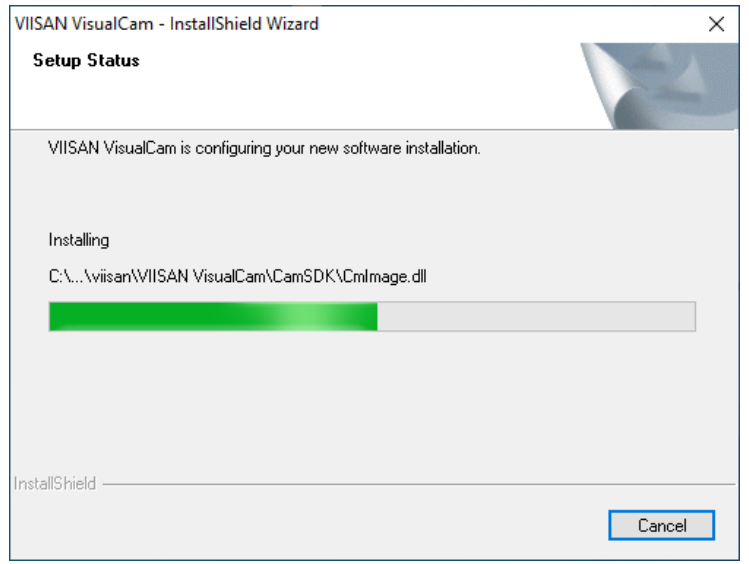

3. Click [**Finish**] to finish the installation program.

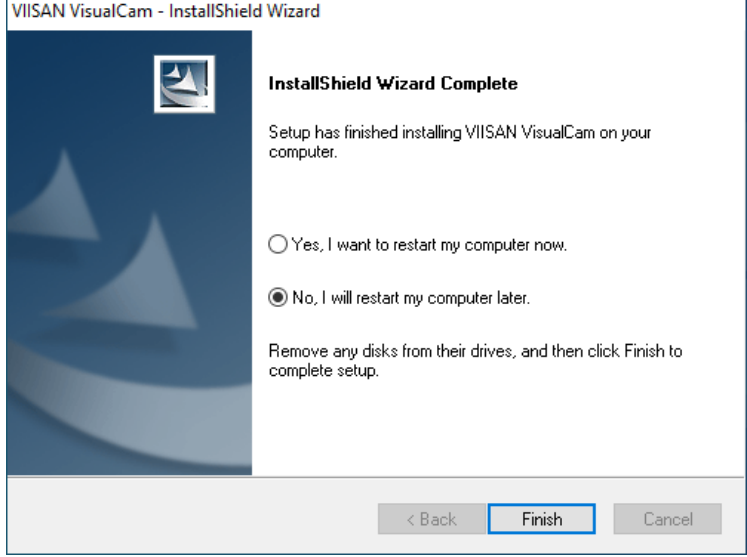

# <span id="page-6-0"></span>**Uninstalling VIISAN VisualCam**

To remove VIISAN VisualCam from your Windows. Click the Windows Start Menu > All Programs > VIISAN VisualCam folder > UnInstall VIISAN VisualCam

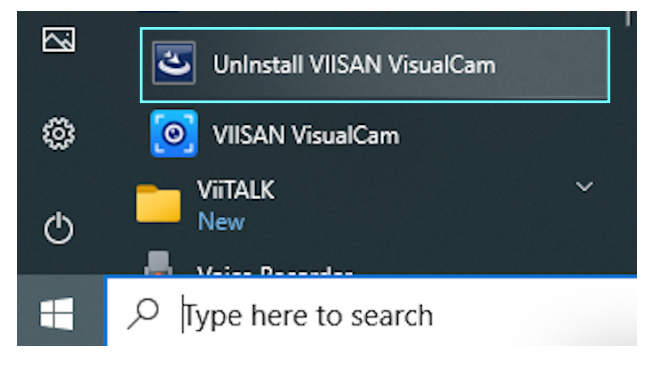

# <span id="page-7-0"></span>**Getting Started**

To start the program, please double click on the VIISAN VisualCam icon on the desktop or start VIISAN VisualCam from the Windows Programs list.

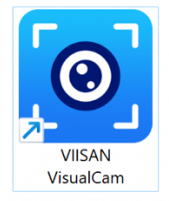

Click the Windows Start Menu **>** All Programs **>** VIISAN VisualCam folder **> VIISAN VisualCam**.

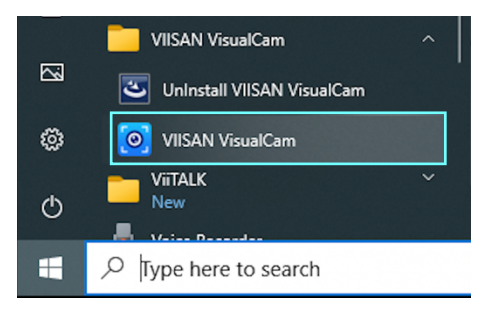

When VIISAN VisualCam app is launched the first time, you should see a registration menu appears and you can click the UR[L https://www.viisan.com/en/productReg.html](https://www.viisan.com/en/productReg.html) to register your product or click 'OK' to enter the app.

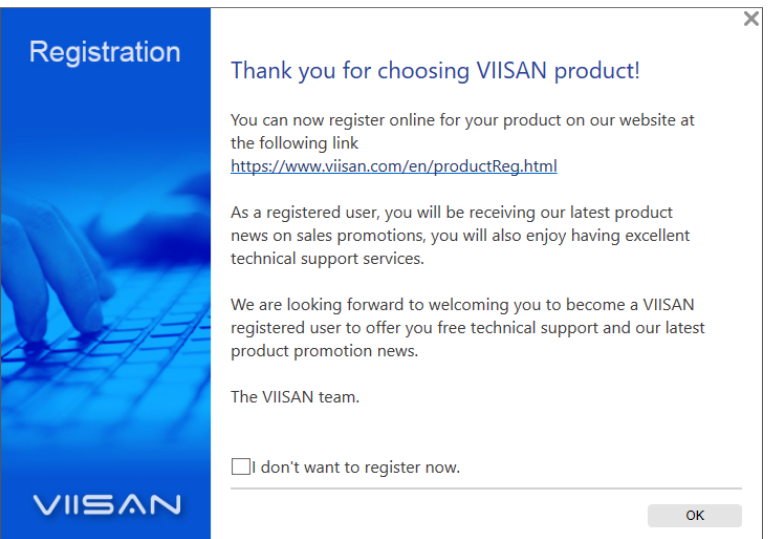

**NOTE:** If you don't want to see the registration window every time you launch the app, you can click below checkbox.

I don't want to register now.

When the document camera is connected to the desktop/laptop, it automatically goes to Visualizer live video mode.

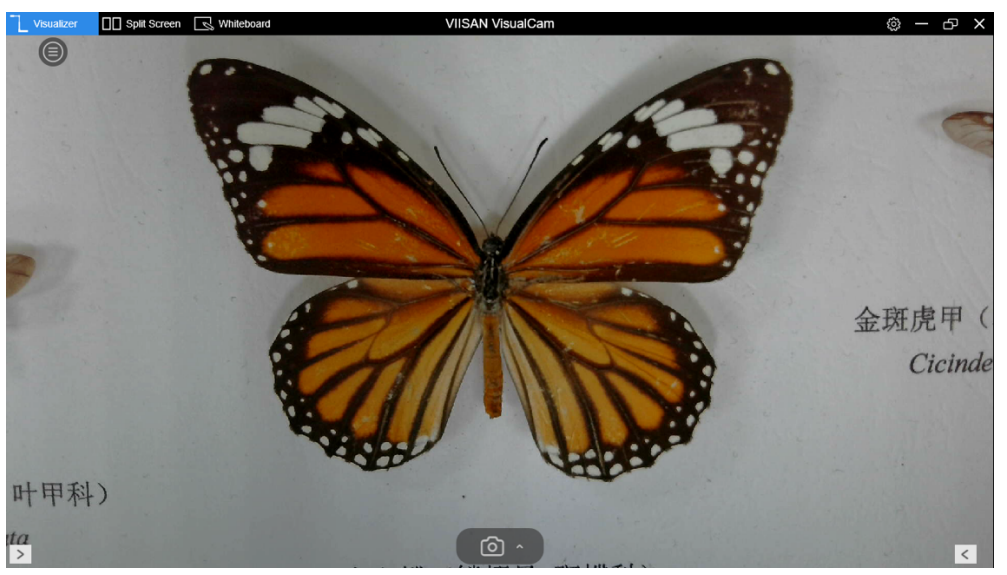

**NOTE:** If you don't see the real-time preview video from the camera device and a [**Detecting devices…**] message is displayed in the middle of the main window as below, please double check the following items sequentially.

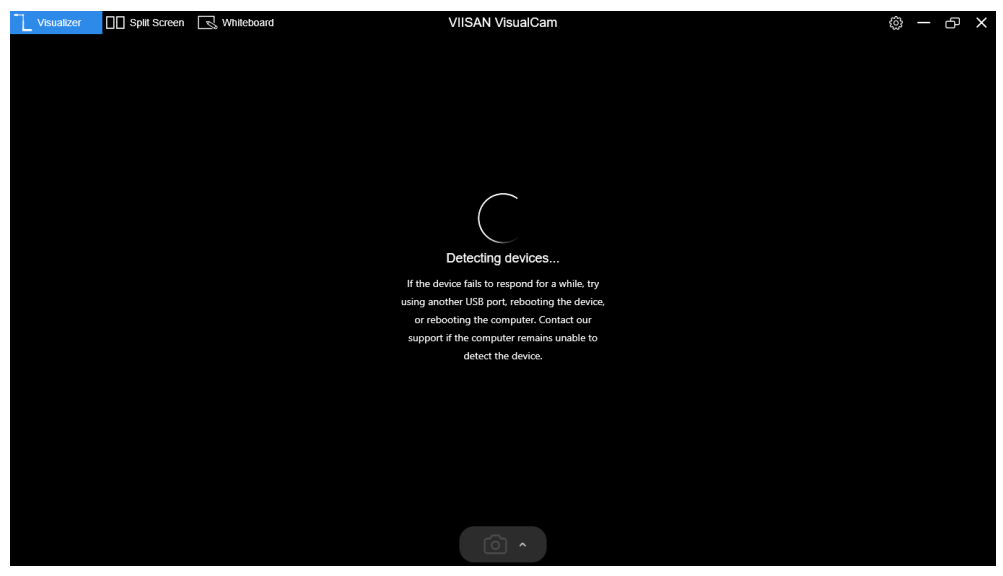

#### **- Check the USB connation**

Ensure the Windows has recognized the device under the Cameras in the Windows Device Manager menu. If the device is not be detected, please try to contact with other USB port.

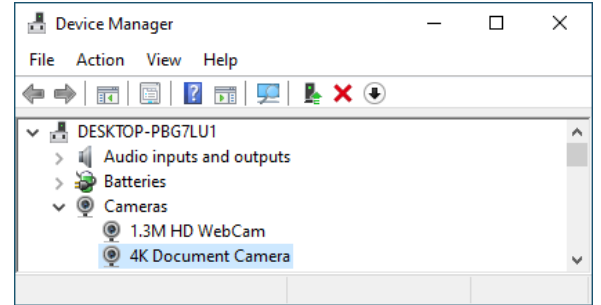

#### **- For Windows 10 computer**

#### Go to "Settings Privacy Camera" to check whether the permission is allowed

### Allow apps to access your camera

If you allow access, you can choose which apps can access your camera by using the settings on this page. Denying access blocks apps from accessing your camera. It does not block Windows Hello.

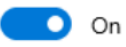

#### **- Disable Anti-Virus software**

If you have installed anti-virus software, please manually add the VIISAN VisualCam client to the whitelist of the anti-virus software.

# <span id="page-10-0"></span>**Operation Interface Description**

The following is the description of the VisualCam software operation interface.

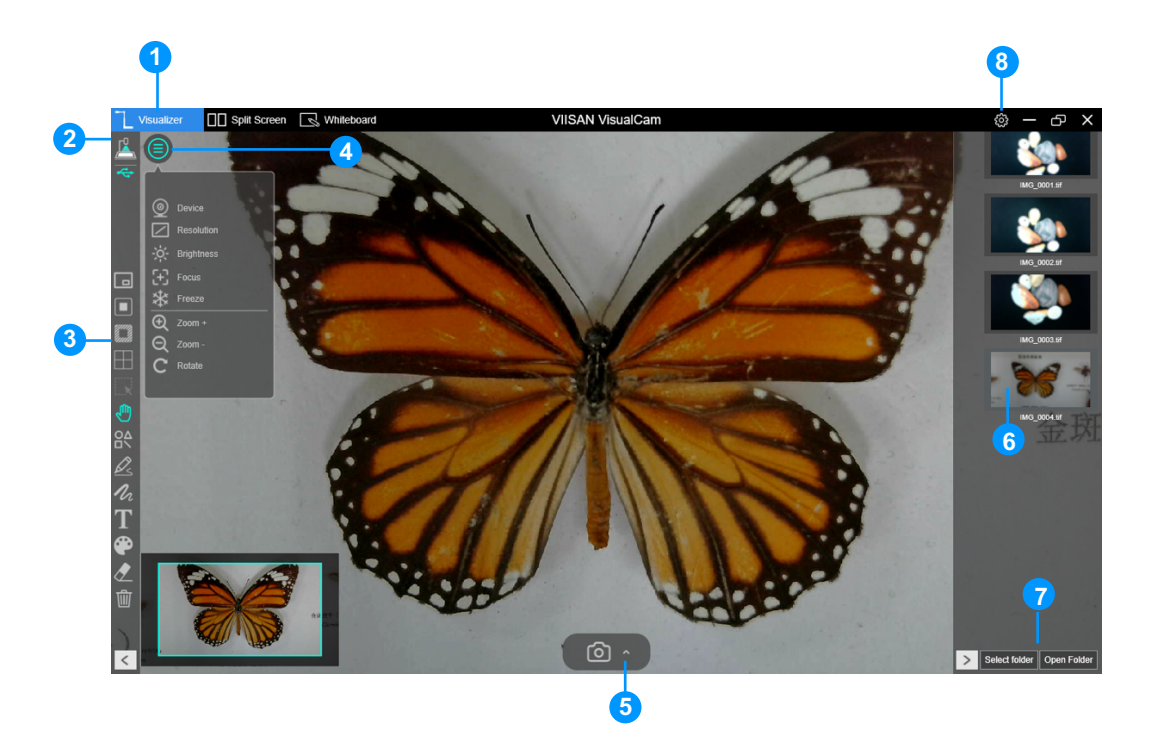

### <span id="page-10-1"></span>**1. Function Tabs**

VIISAN VisualCam software integrates three major functions. You can switch each function by clicking on the tab.

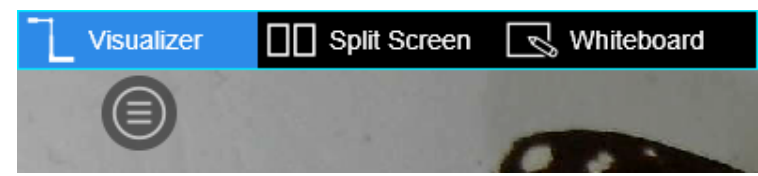

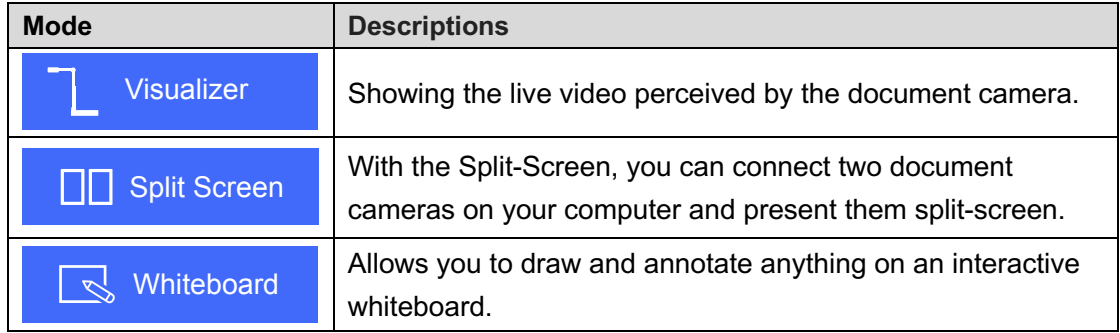

### <span id="page-11-0"></span>**2. Select Connection**

In the upper left corner, you can click the  $\Box$  icon to choose the device connection method.

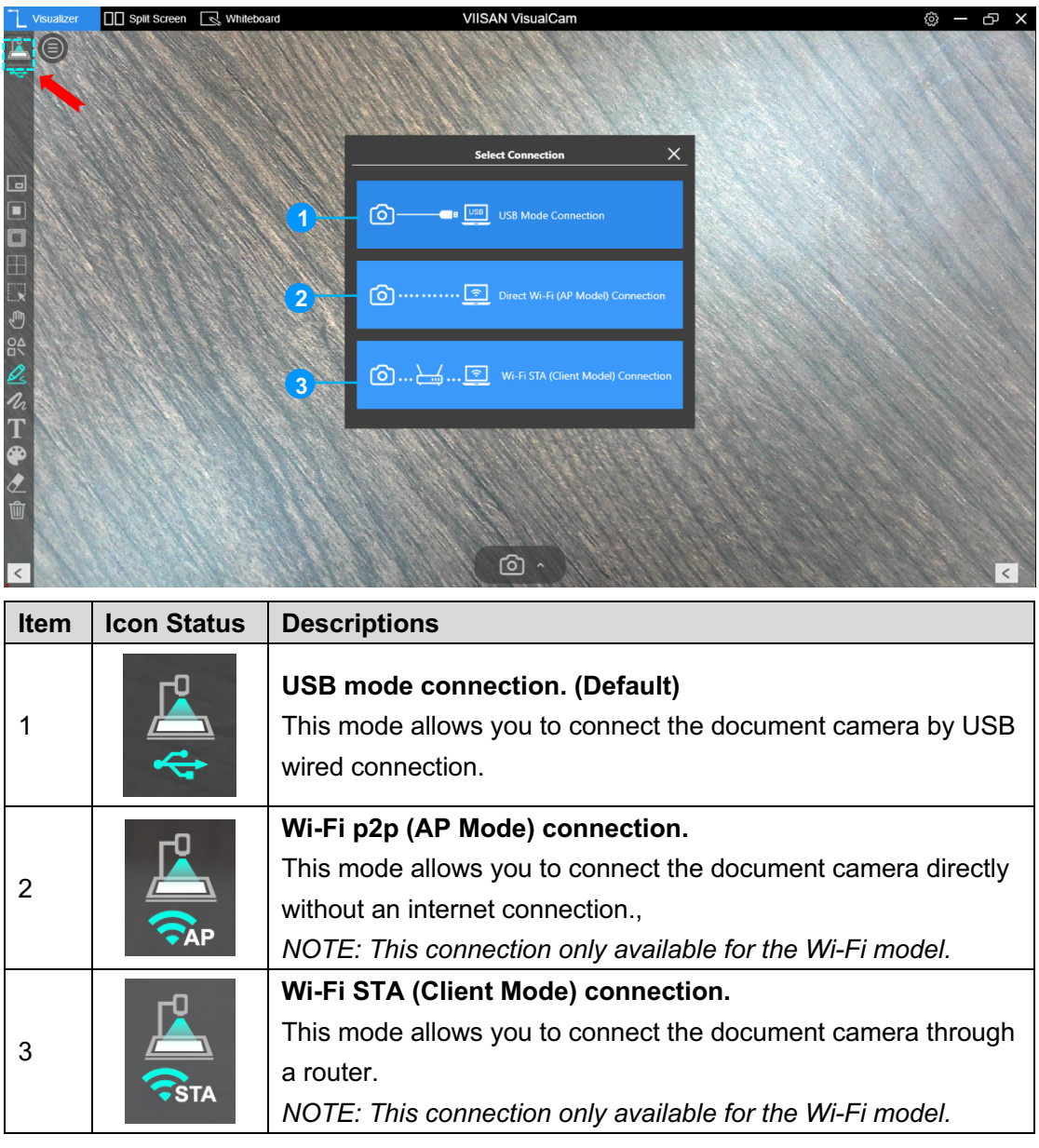

### <span id="page-11-1"></span>**3. Left Toolbar**

On the left side toolbar, there are many useful control tools available.

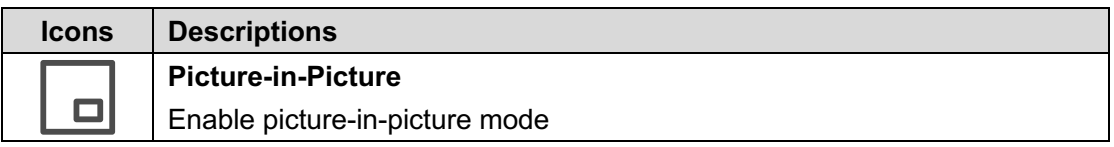

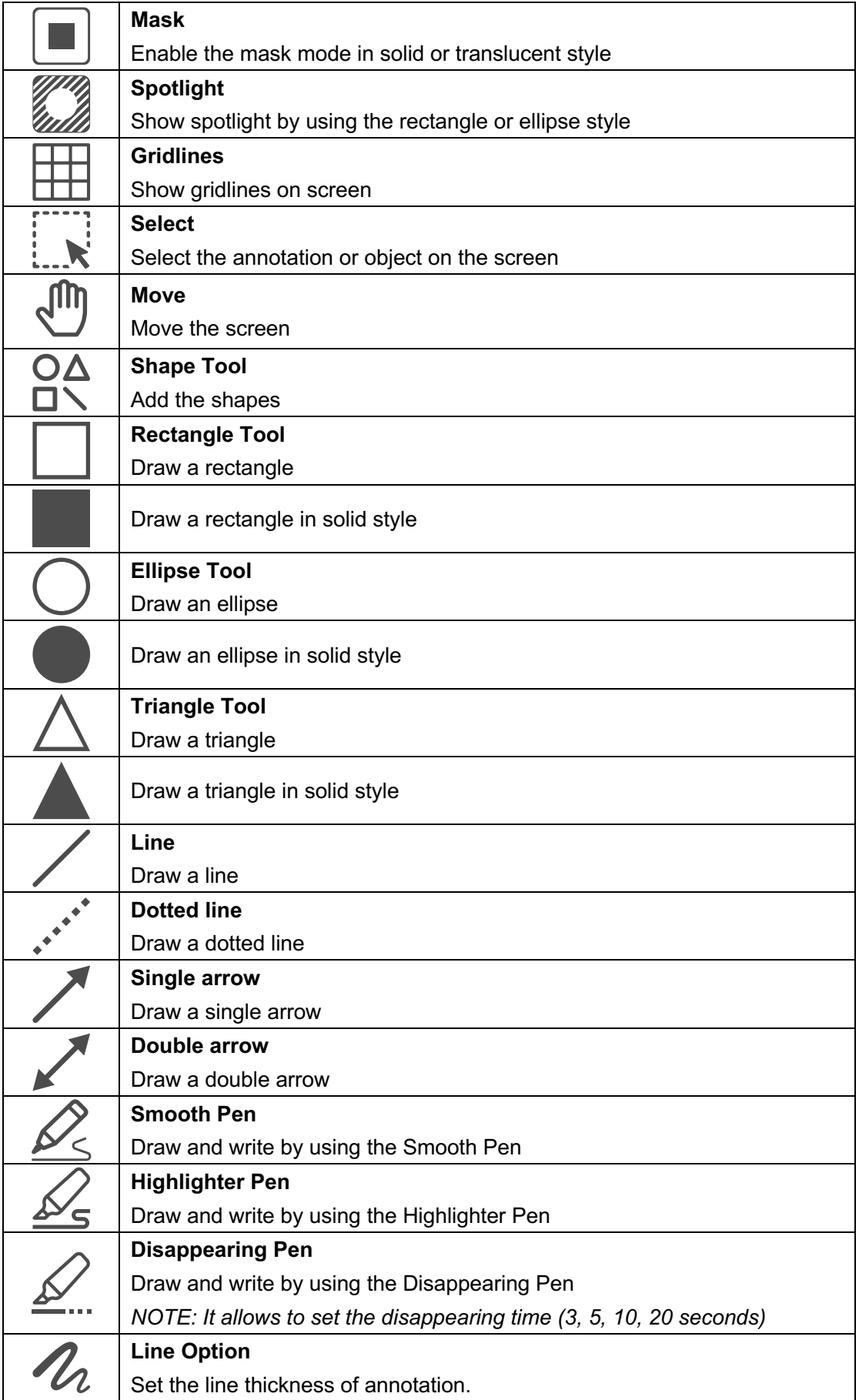

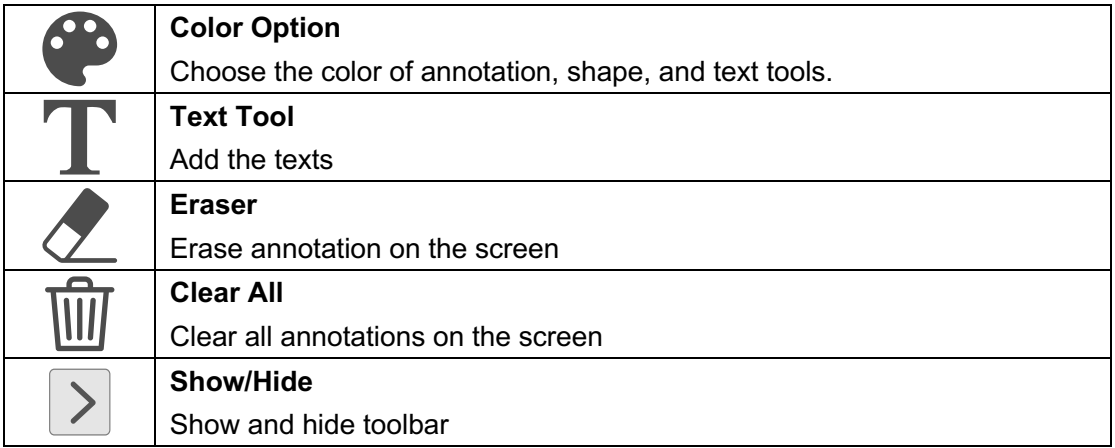

### <span id="page-13-0"></span>**4. Image Adjustment Menu**

Click on the  $\bigcirc$  icon to expand the image adjustment menu, you can use the 

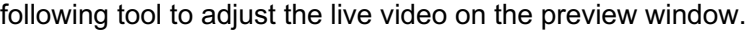

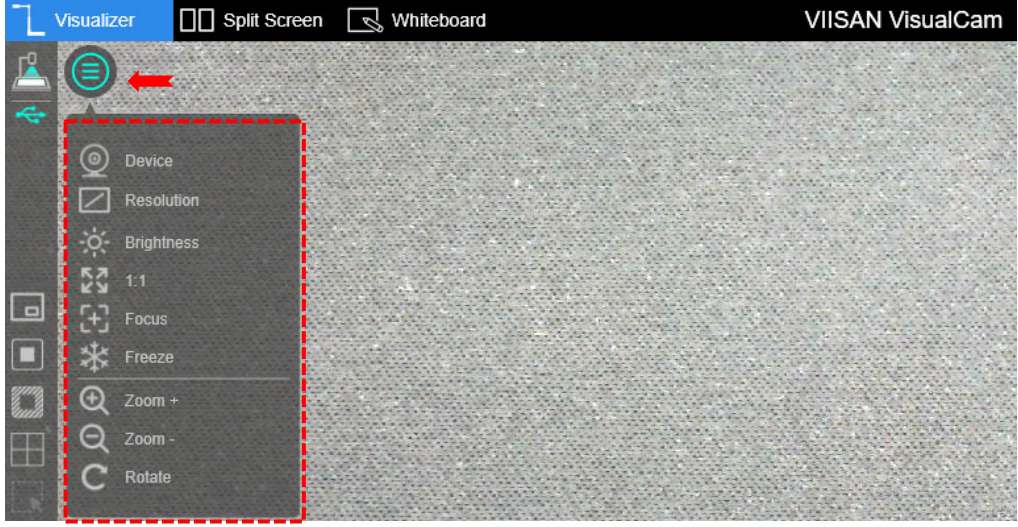

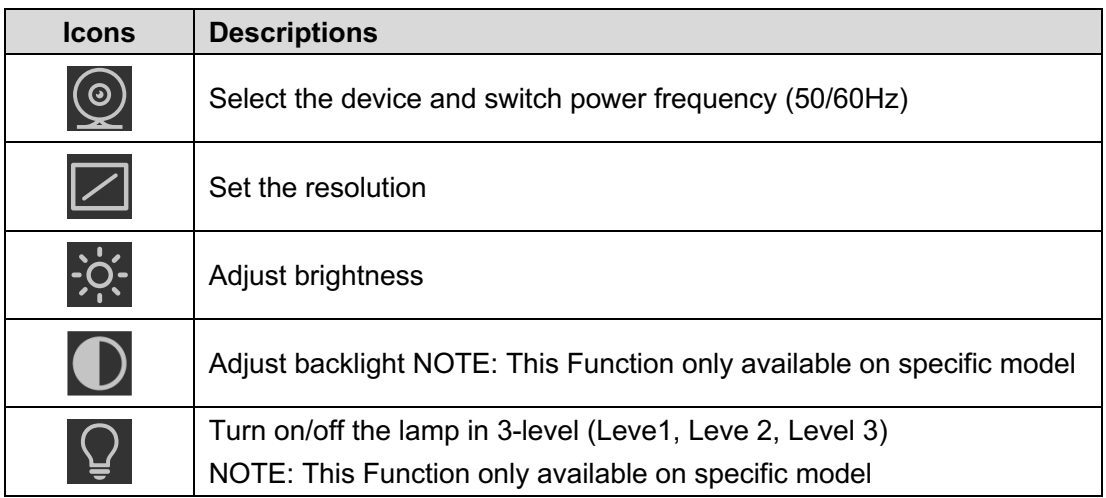

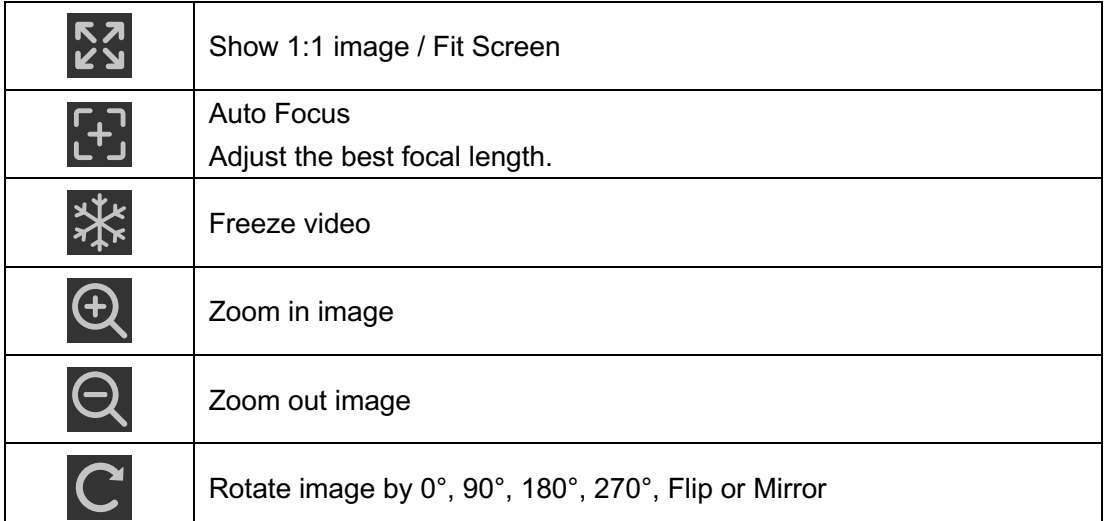

### <span id="page-14-0"></span>**5. Capture Button Settings**

Click on the up-arrow  $\blacksquare$  icon at the middle lower button to switch the capture mode.

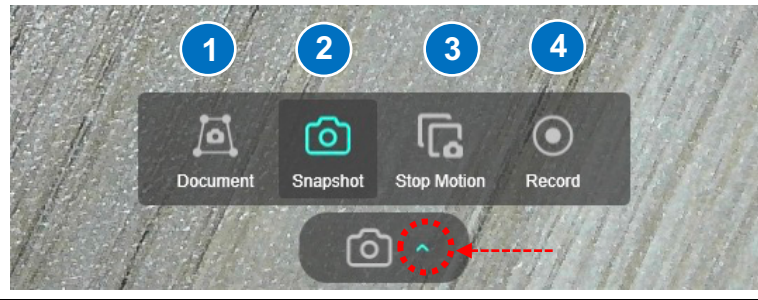

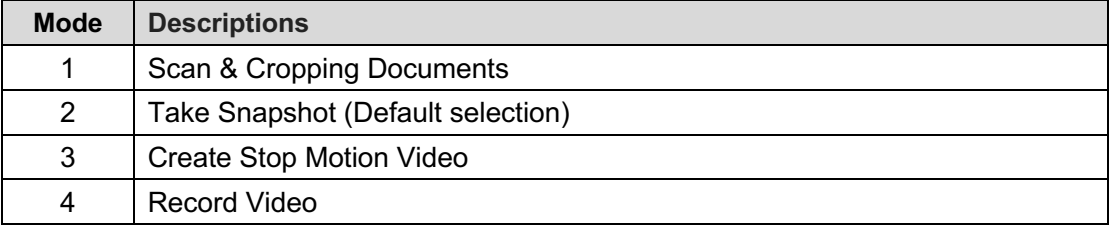

### <span id="page-14-1"></span>**6. Thumbnail List**

Right click on a thumbnail on the right-side output listing of the main window, you will see the following options.

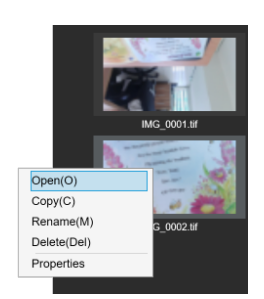

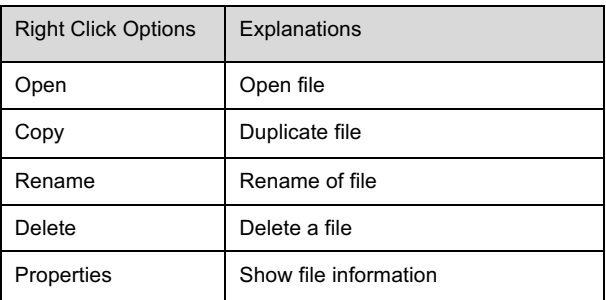

### <span id="page-15-0"></span>**7. File Save Path Settings**

On the bottom right of the main window, there are options for setting the directory for saving files:

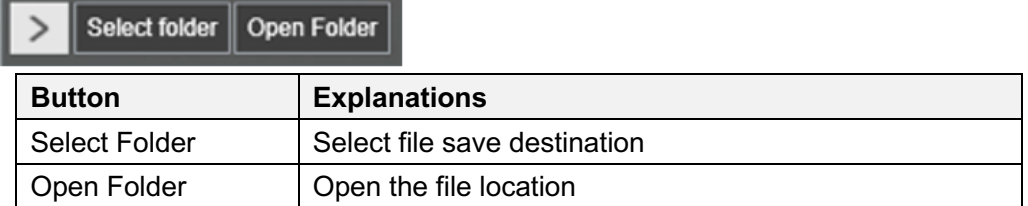

### <span id="page-15-1"></span>**8. Settings menu**

### **General Settings:**

Click the  $\overline{\mathfrak{B}}$  icon on the upper right corner to entry to the settings page.

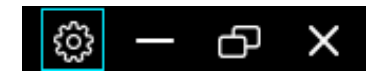

#### **General Settings:**

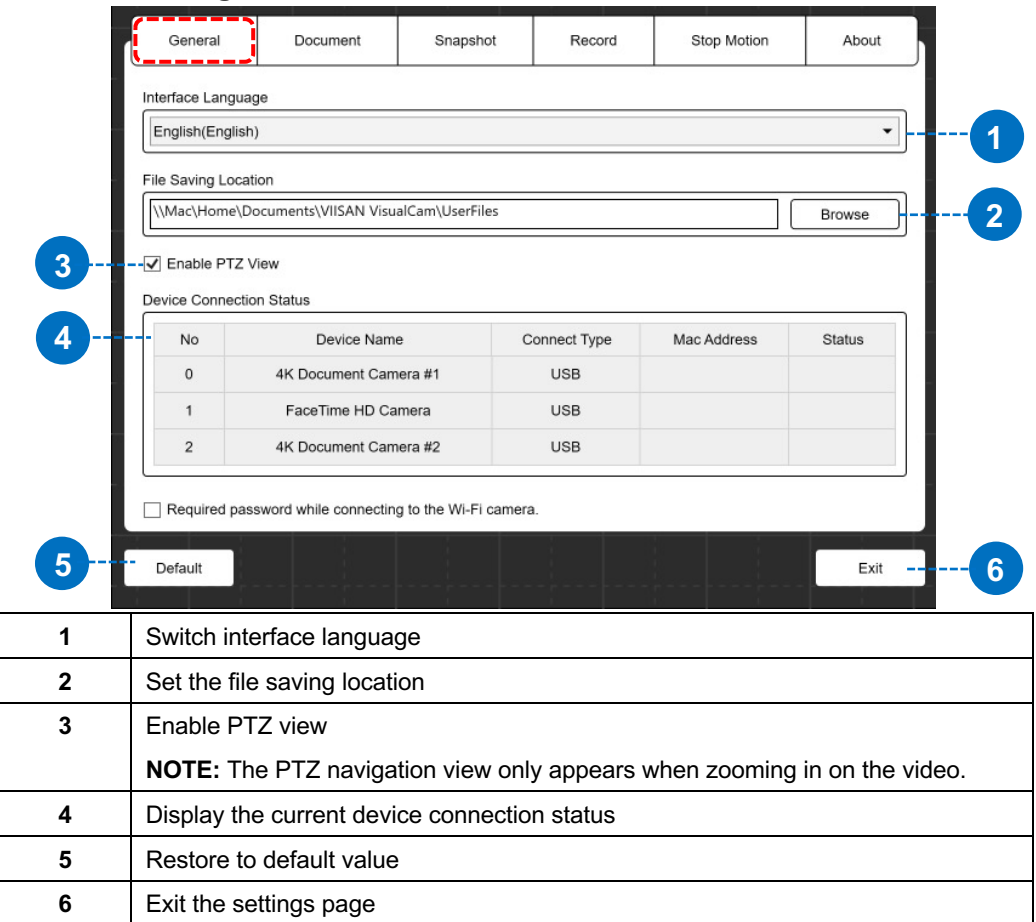

### **Document Settings:**

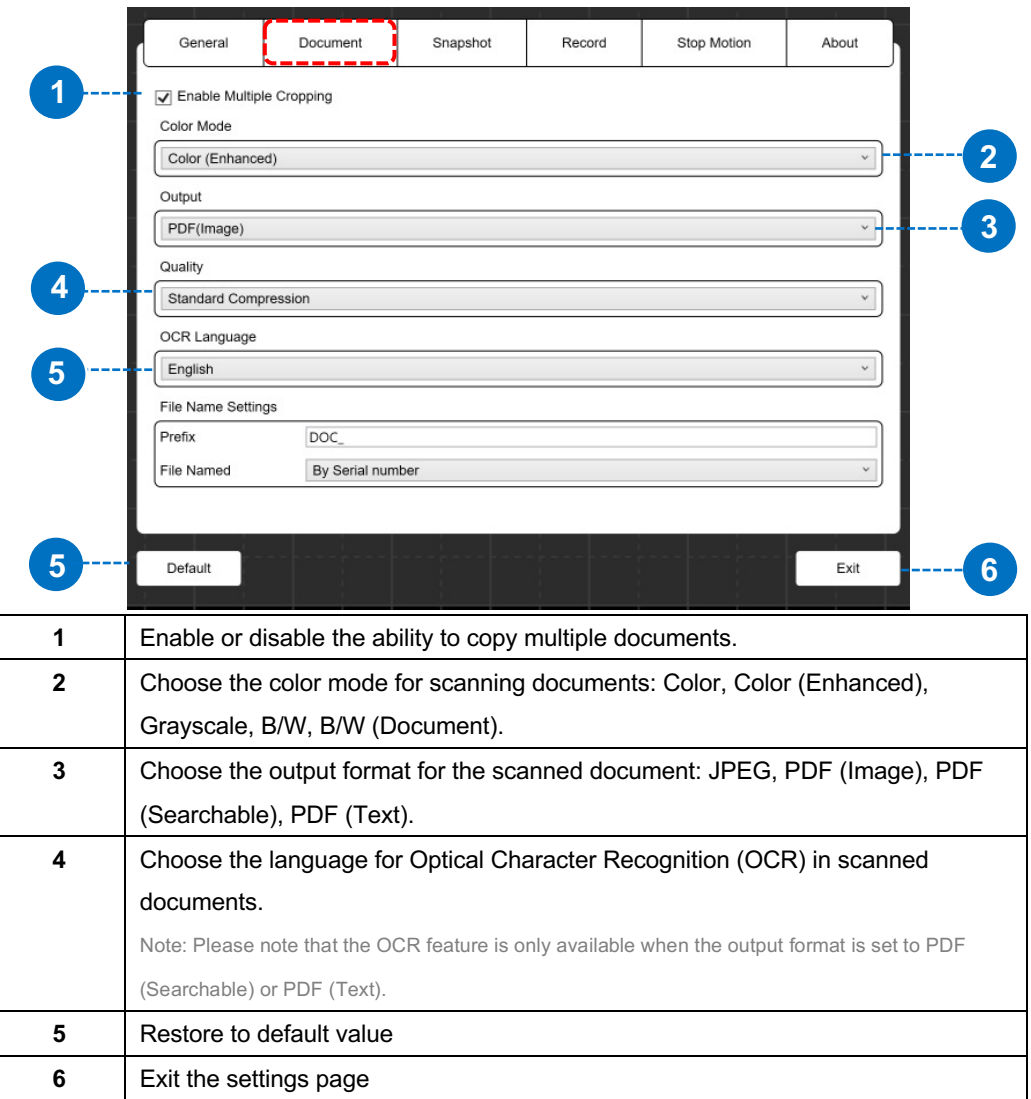

### **Snapshot Settings:**

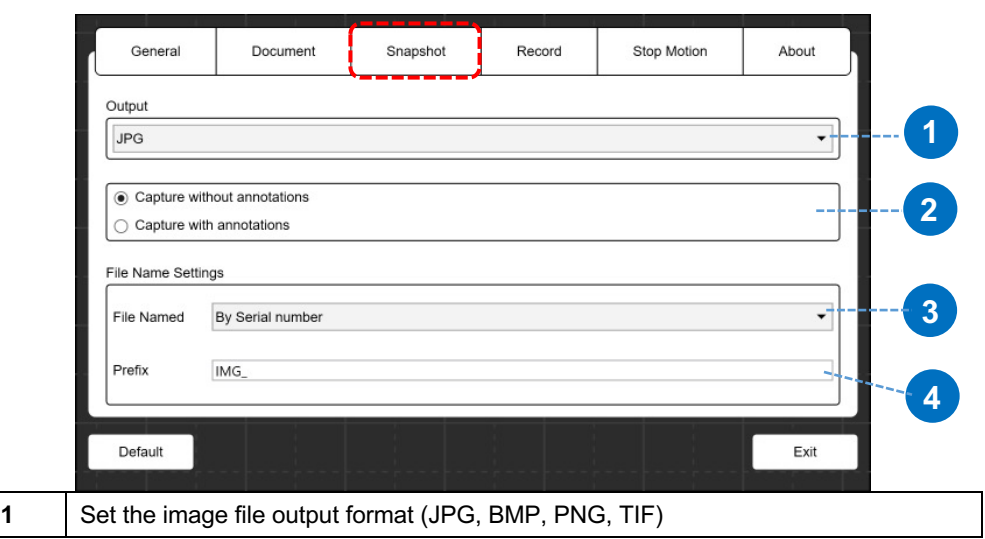

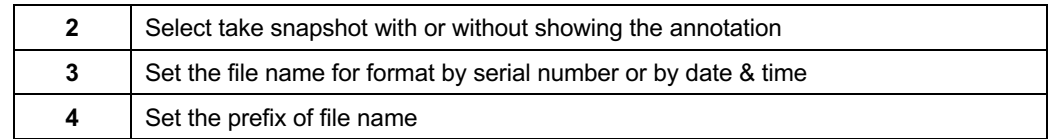

### **Record Settings:**

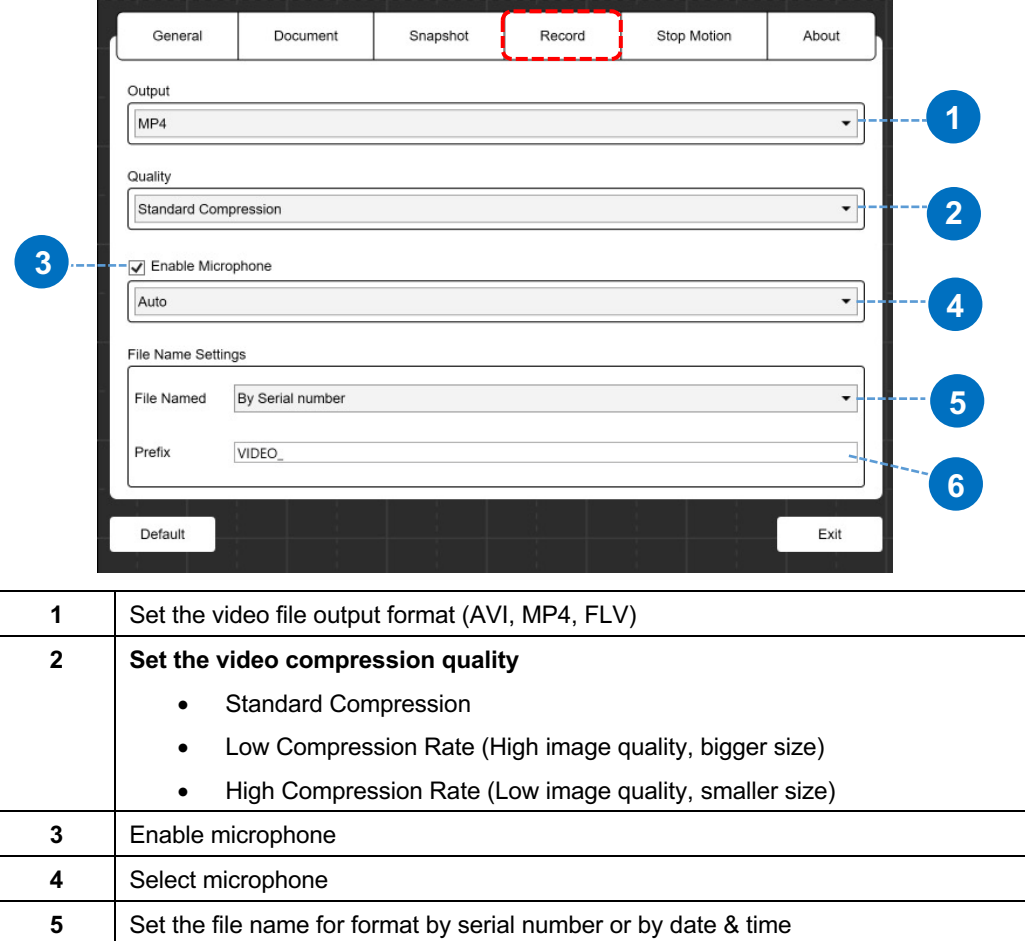

### **Stop Motion Settings:**

Set the prefix of file name

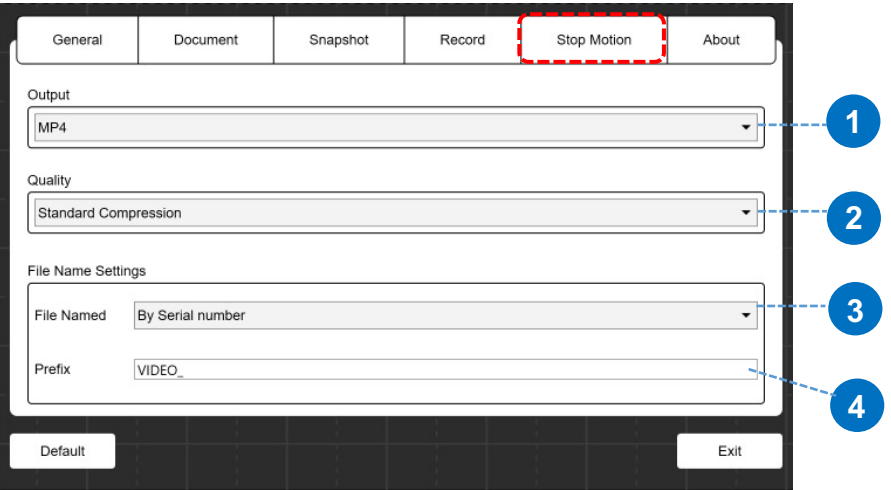

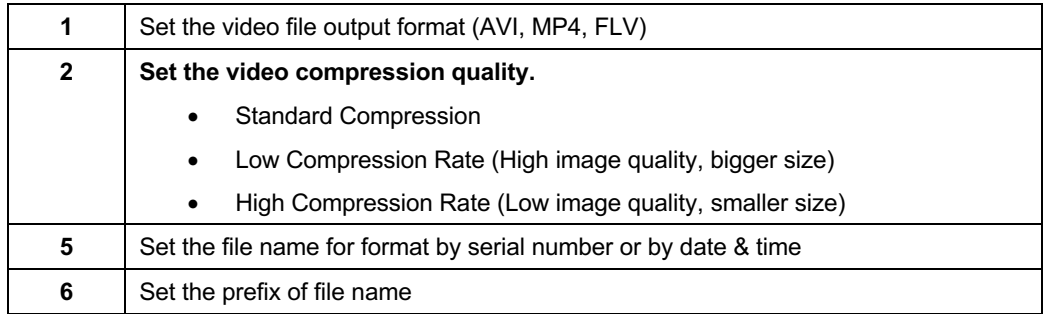

### **About page:**

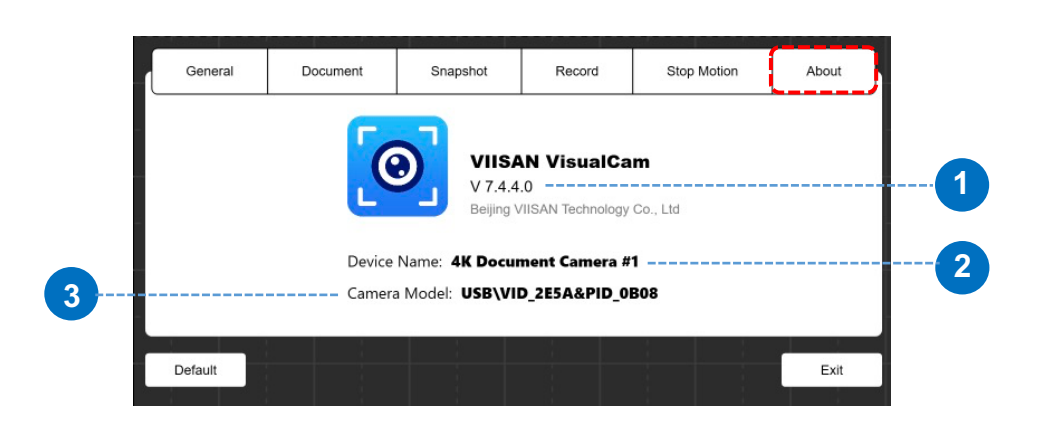

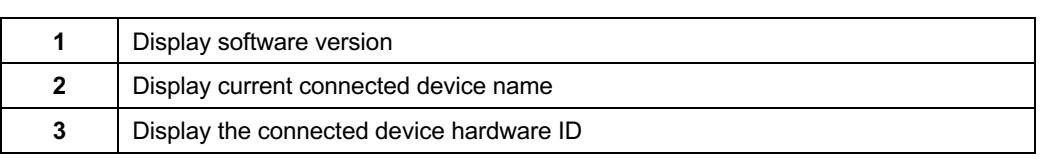

# <span id="page-18-0"></span>**Visualizer Mode Description**

The visualizer mode allows presenting the live view by the document camera. There are many useful functions available listed on the left toolbar. All of them can enhance your presentation! 11<br>1 er t

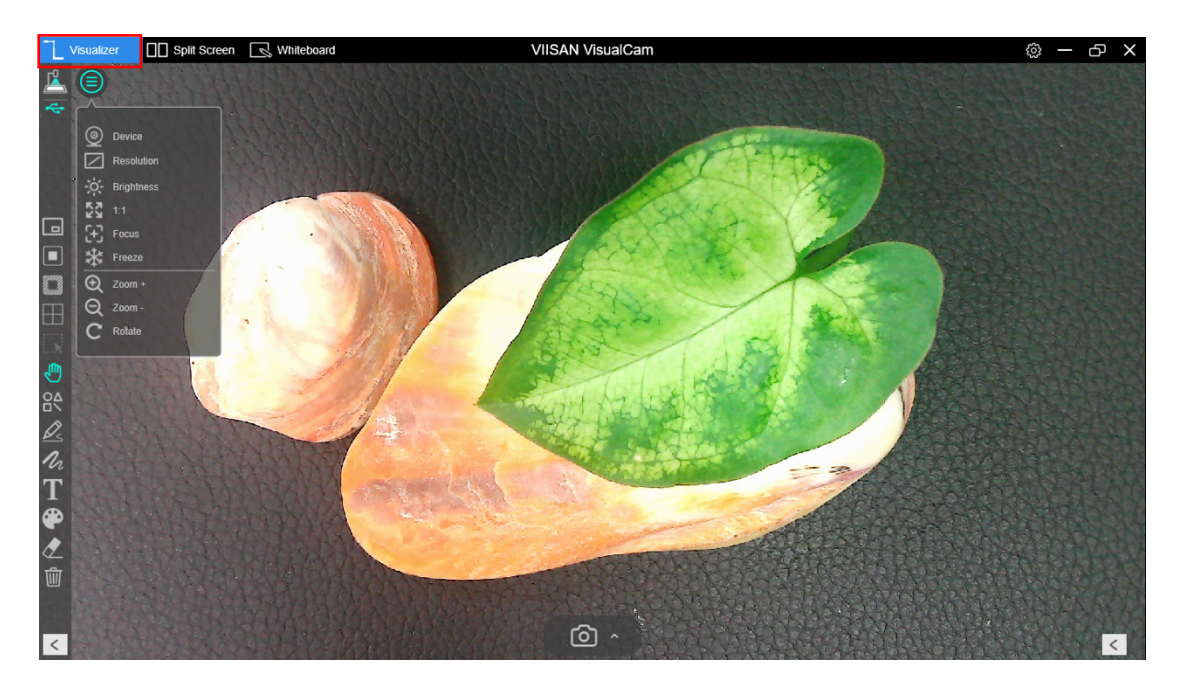

## **Left-side toolbar function**

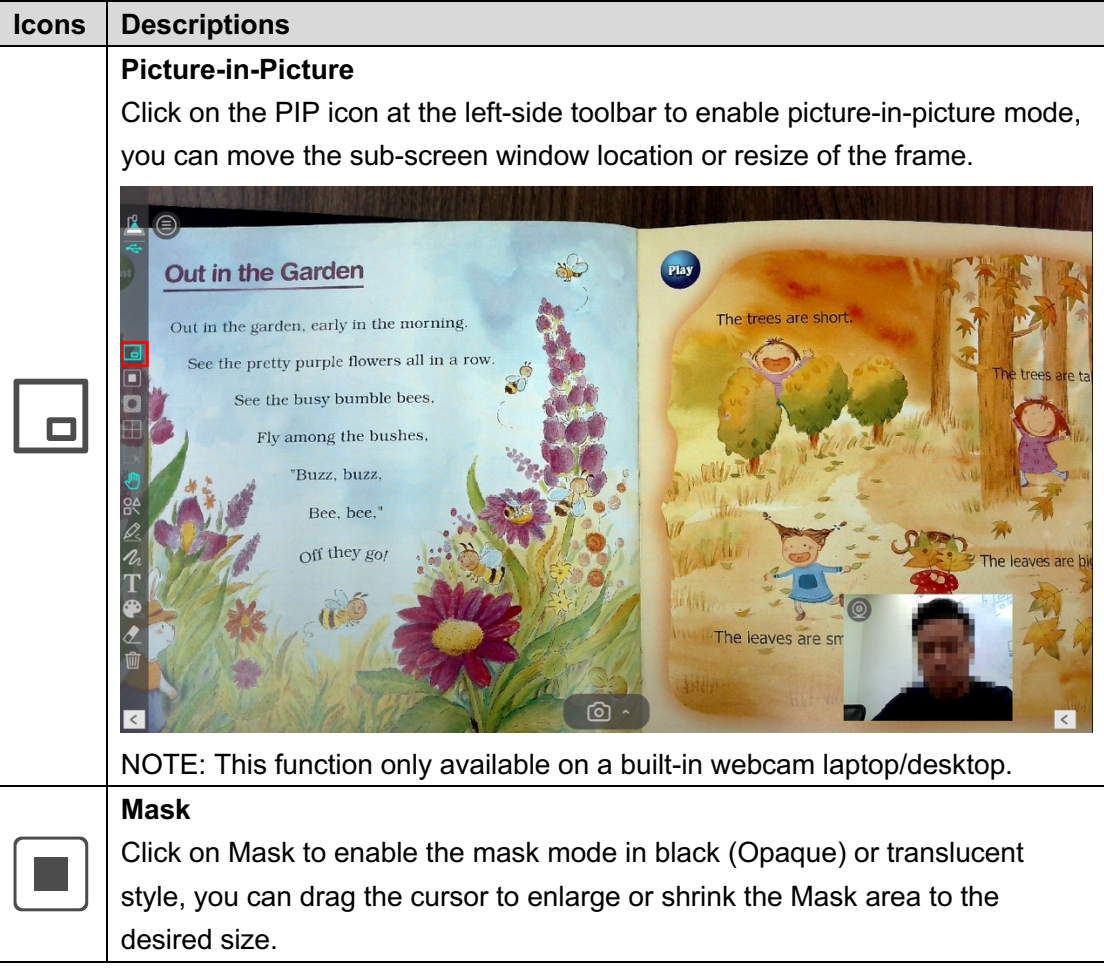

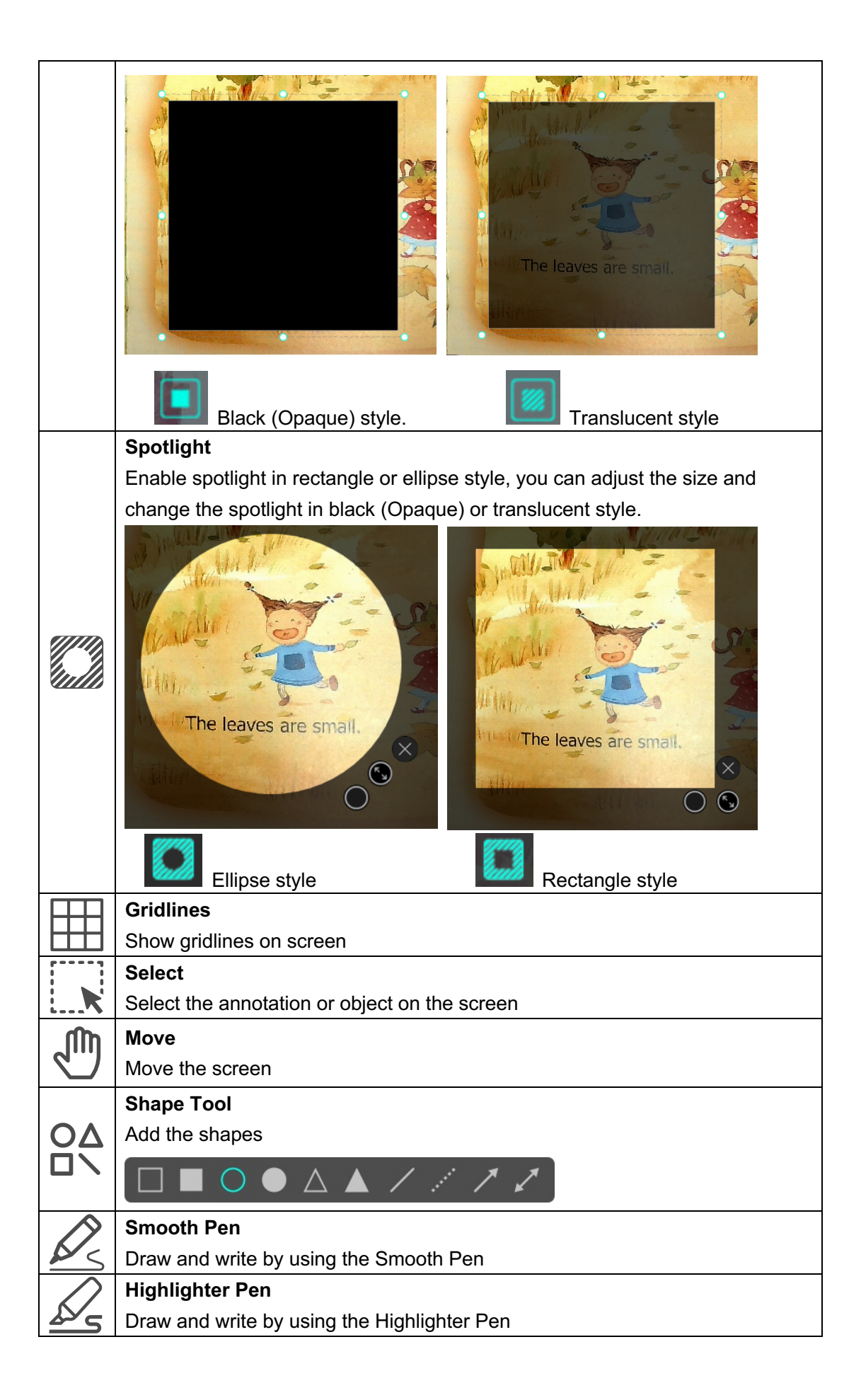

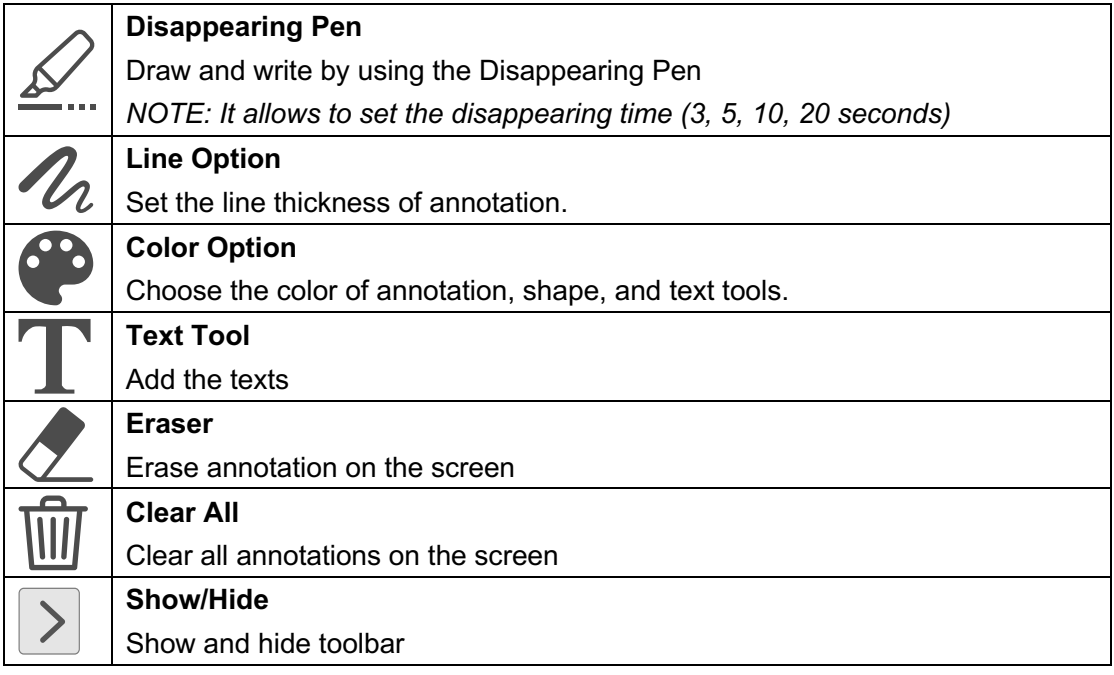

## <span id="page-21-0"></span>**Image Adjustment Menu**

Click on the  $\bigcirc$  icon to expand the image adjustment menu, you can use the following tool to adjust the live video on the preview window.

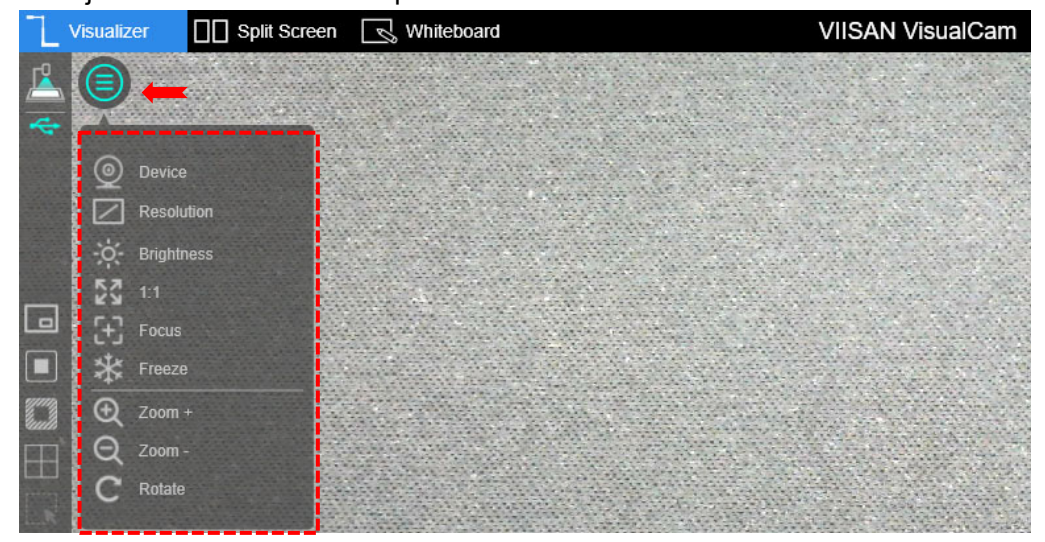

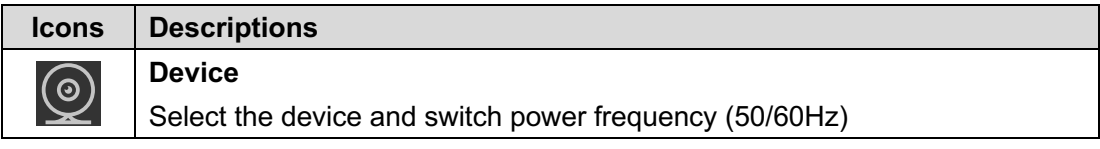

<span id="page-22-0"></span>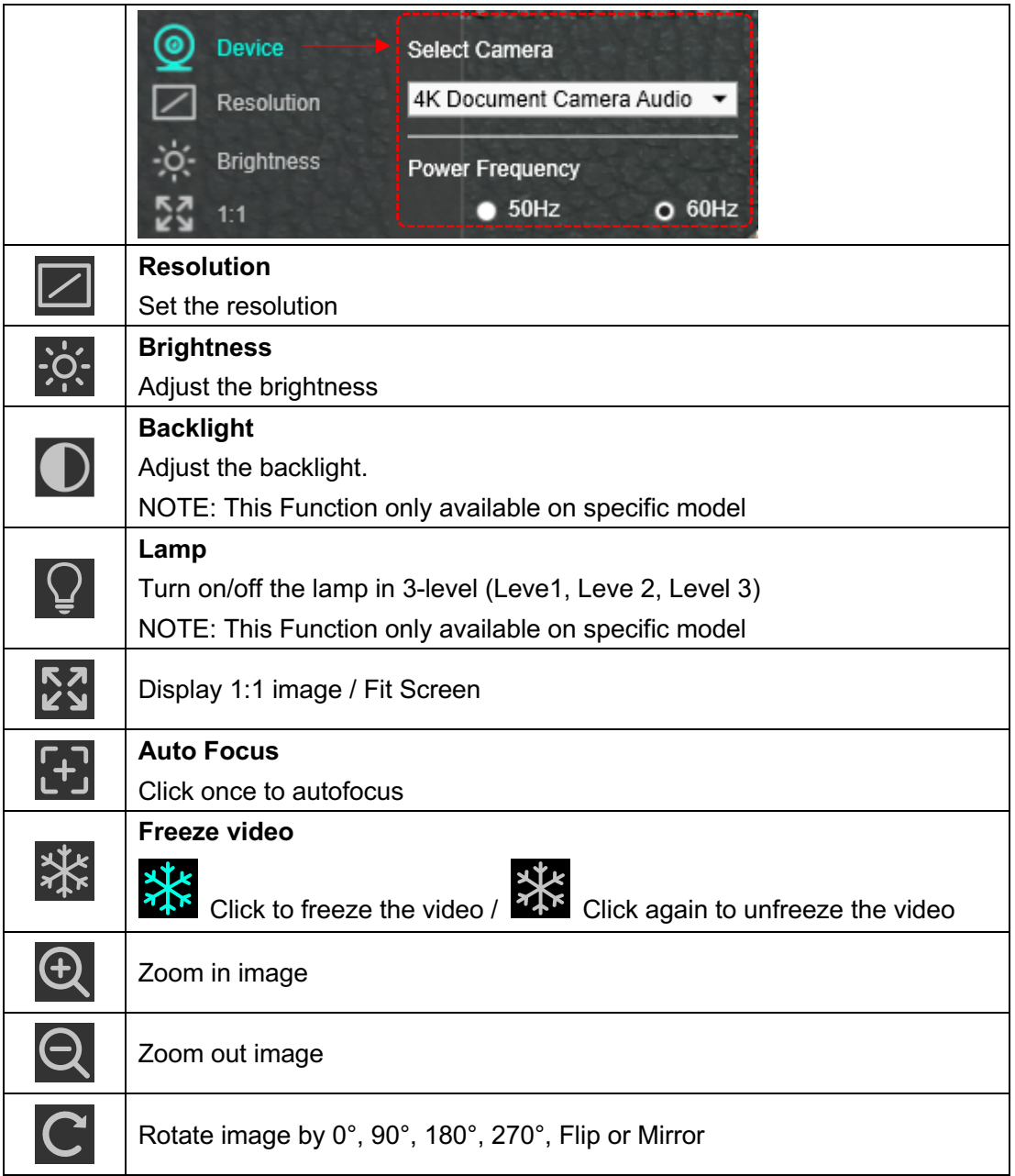

## **Select Capture Mode**

Click on the up-arrow  $\blacksquare$  icon at the middle lower button to switch the capture mode.

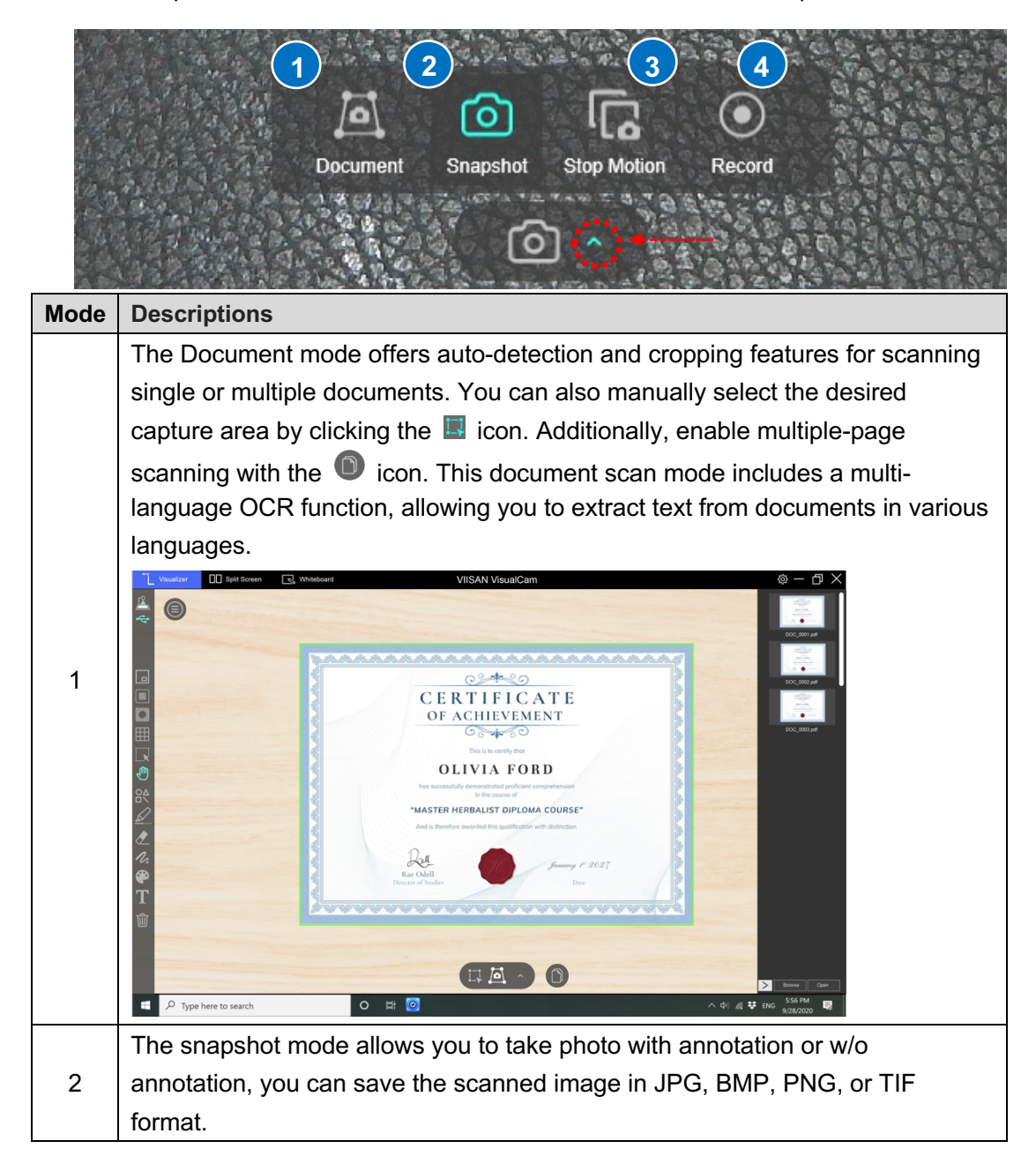

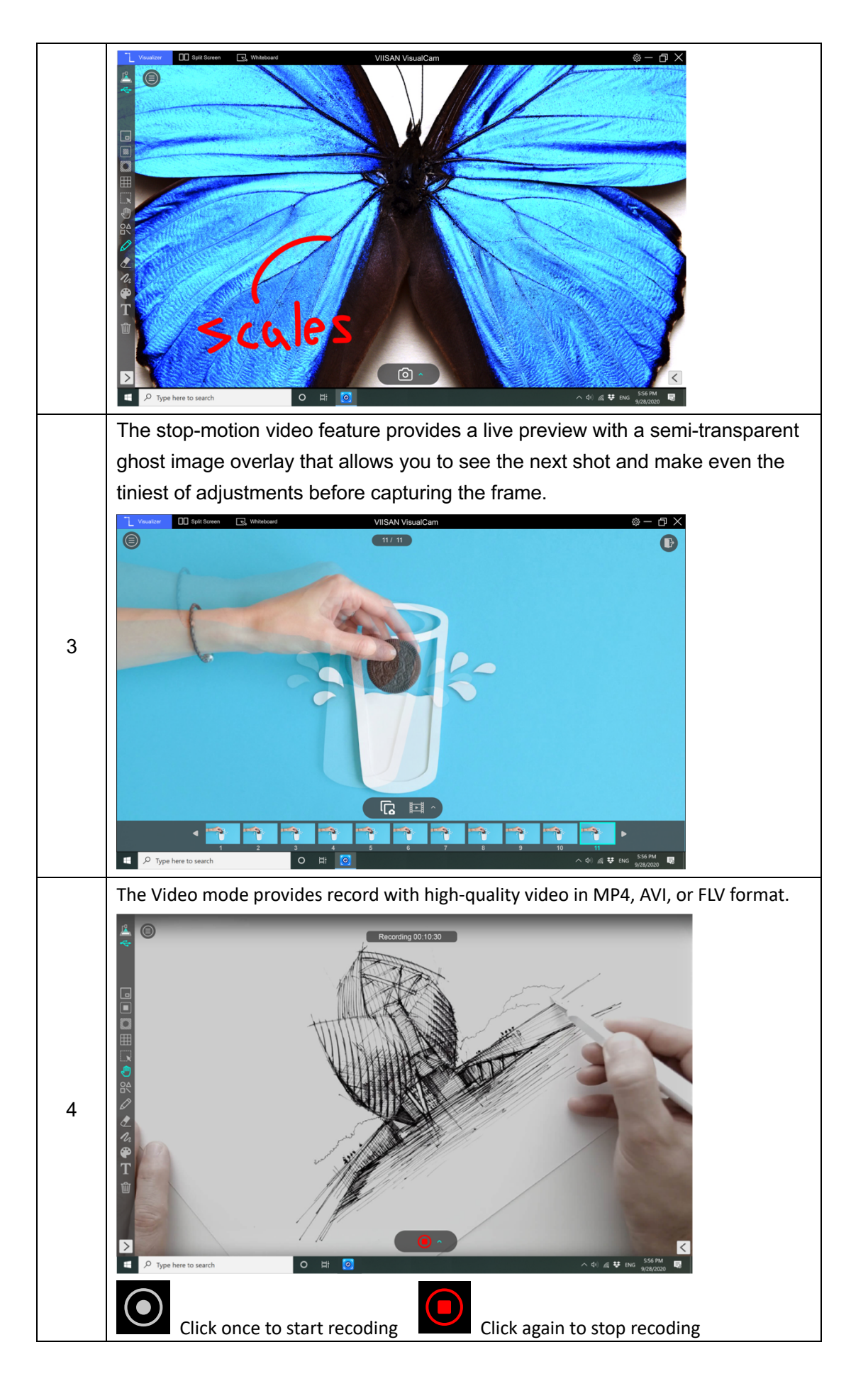

# <span id="page-25-0"></span>**Split-Screen Mode Description**

With the Split-Screen function, you can connect two document cameras to your computer and present them by splitting two live screens and you can even compare still image with live video.

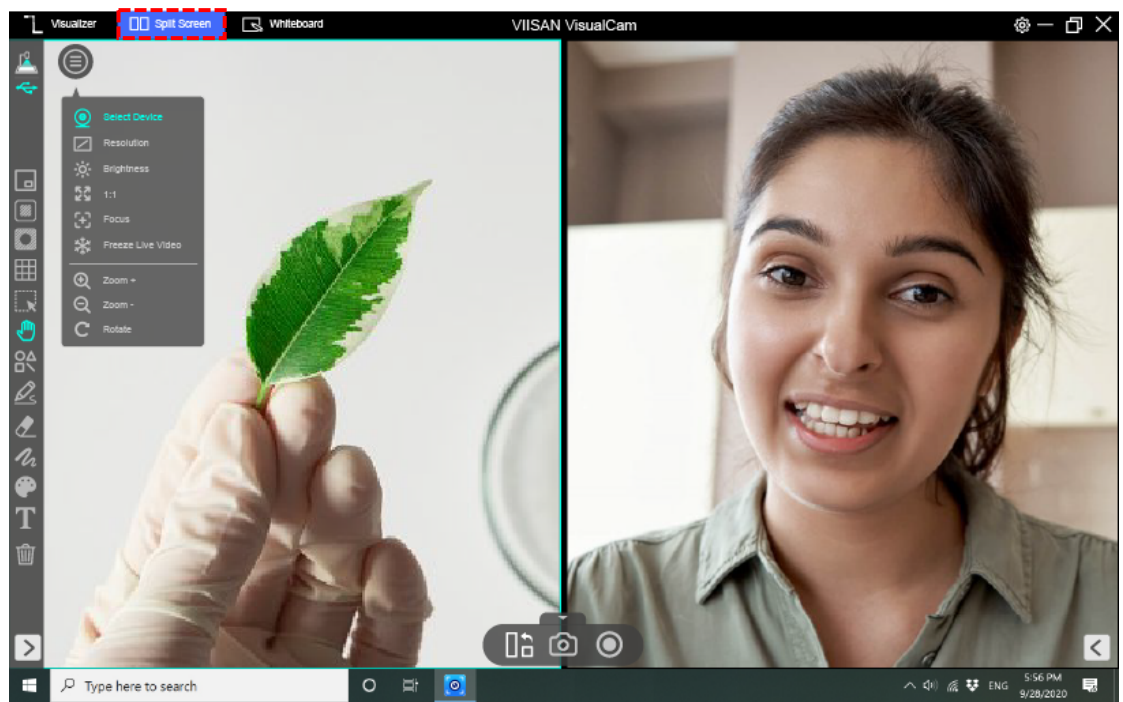

## <span id="page-25-1"></span>**The action buttons of split-screen mode**

The split-screen provides three action buttons for taking screenshots, recording screens, and changing the display layout.

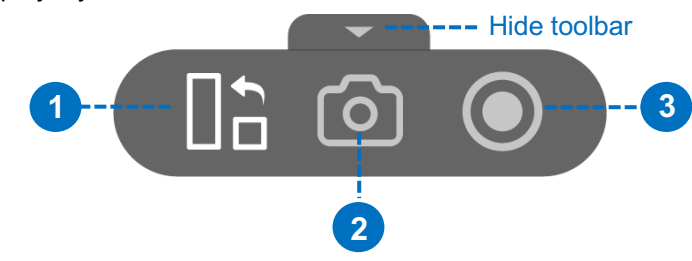

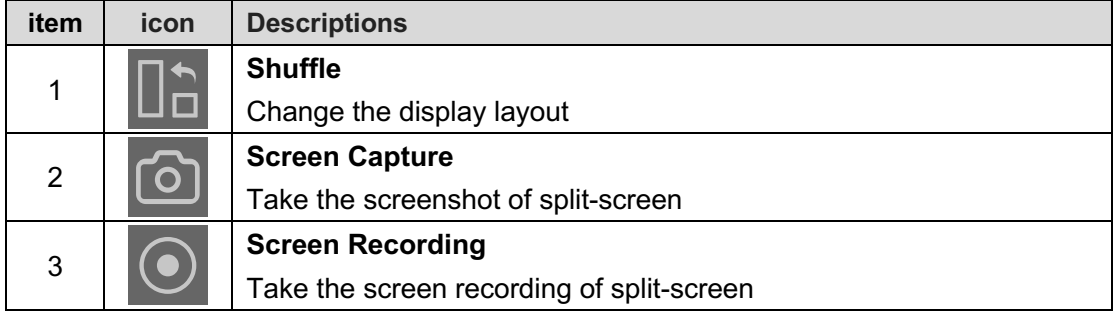

## <span id="page-26-0"></span>**Compare with two live screens**

To compare with two live screens, please click the  $\bigcirc$  icon on the right-side window to expand the image adjustment menu then select the "Device" option.

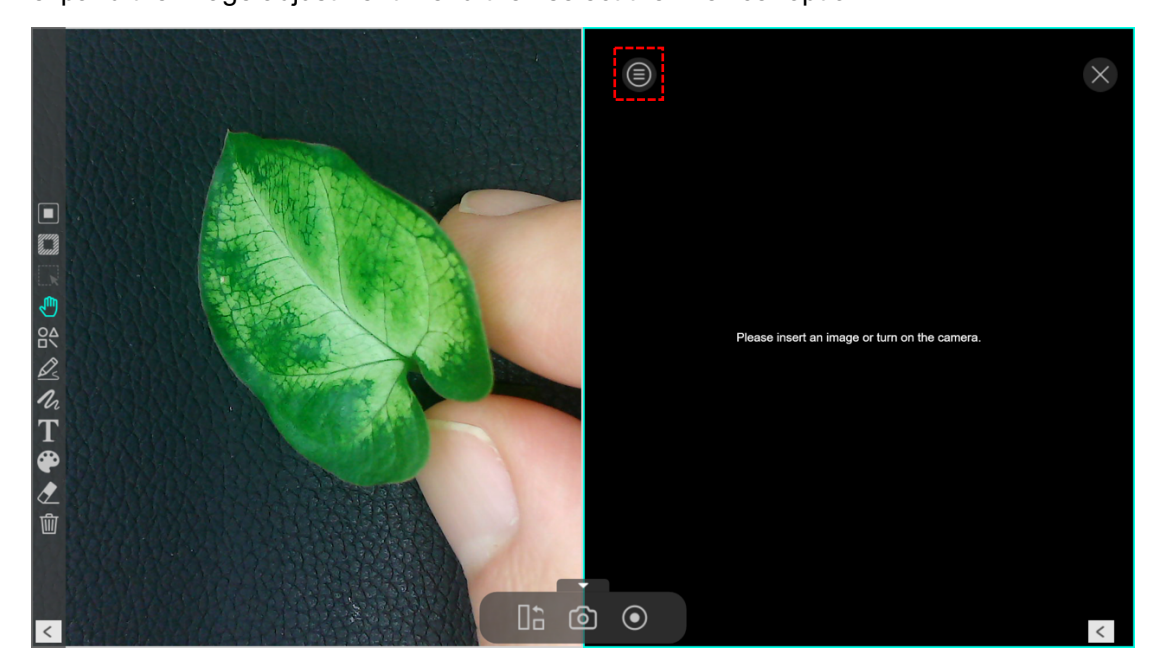

Select camera source to your document camera, in this function you can freeze the oneside video and keep the other side in live status.

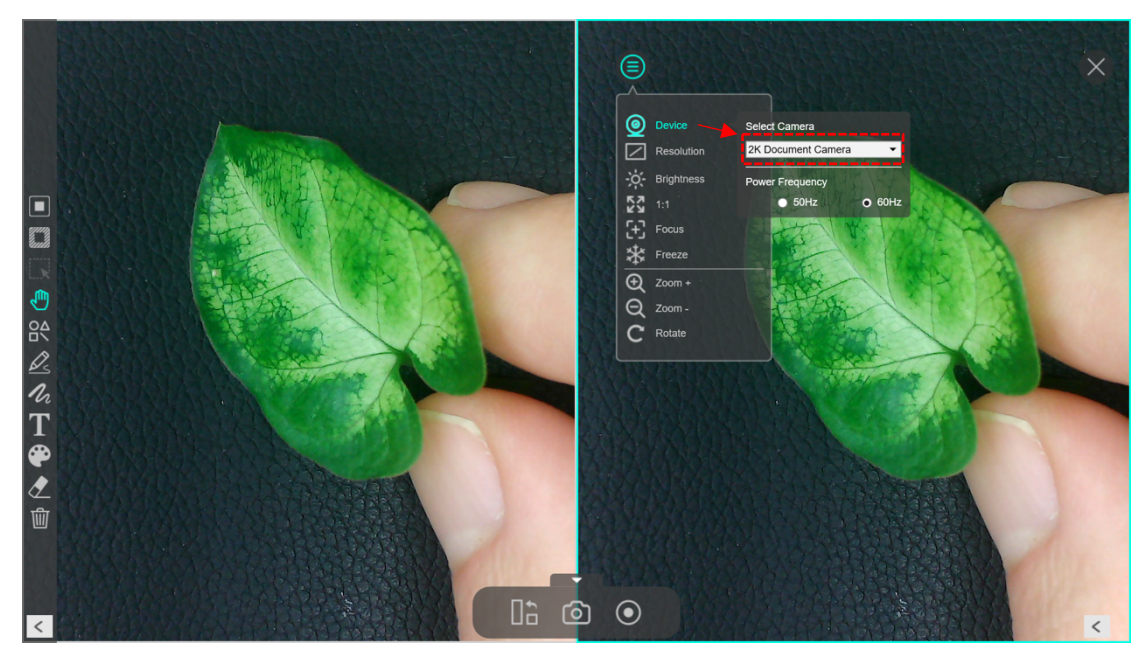

You can also connect 2nd document camera to your computer one camera facing your face, another camera facing down to your demo object.

## <span id="page-27-0"></span>**Compare images**

Split screen mode allows you to compare multiple images on one screen.

- 1. Click on the bottom right  $\leq$  icon to expand file output list.
- 2. Drag an image from the output list and insert it into the compare window.

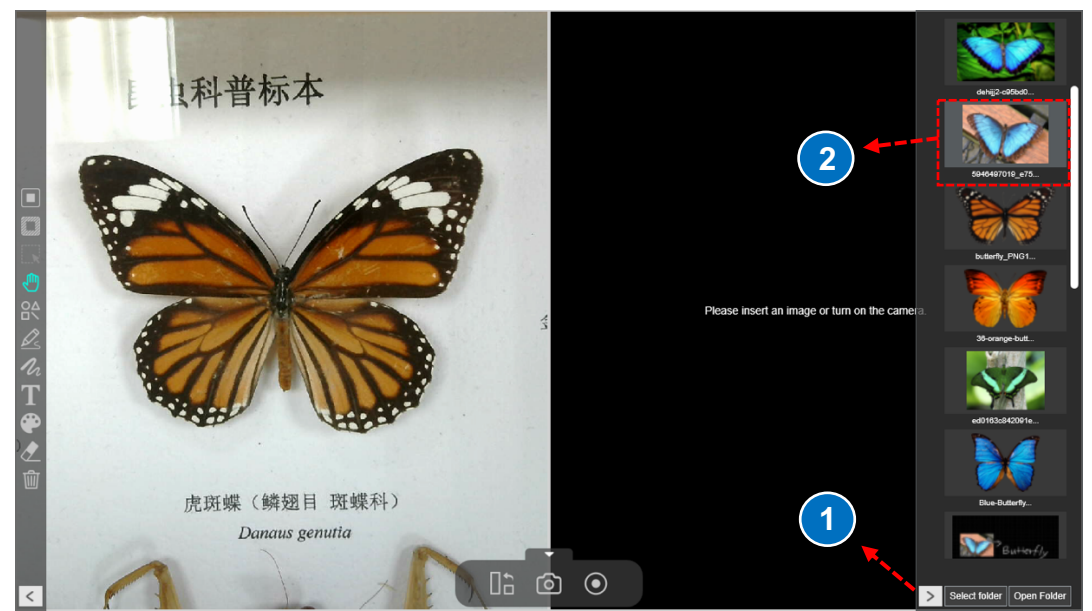

3. You can zoom in/out or rotate the image for the best view.

<span id="page-27-1"></span>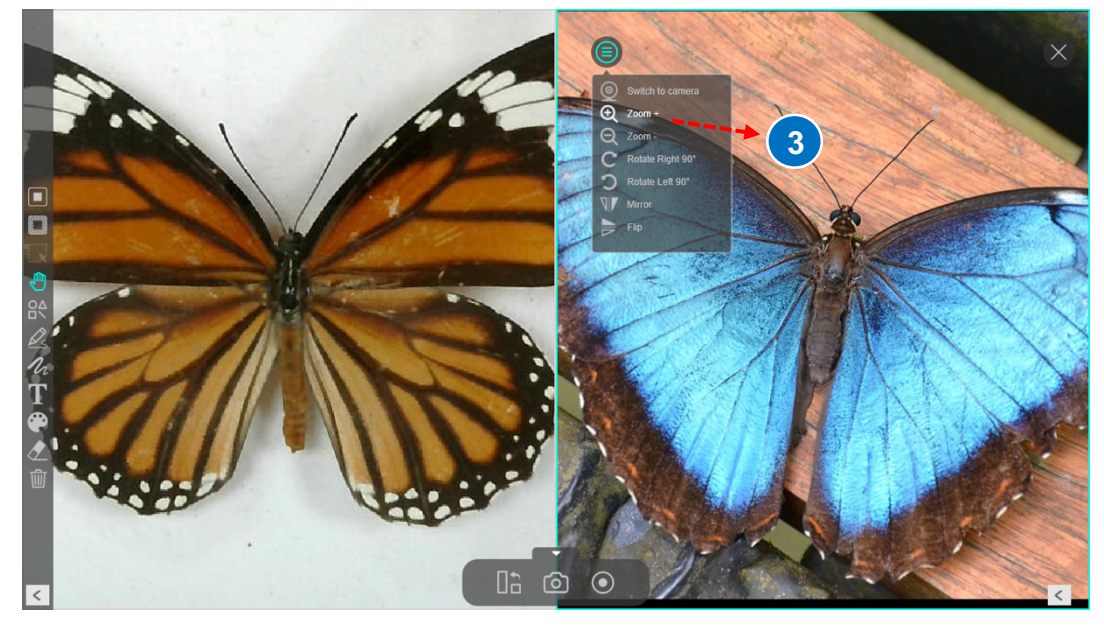

**NOTE:** The maximum split-screen can only compare with 4 images.

## **Change the display layout**

The split-screen allows you to change the display layout by clicking of the shuffle button.

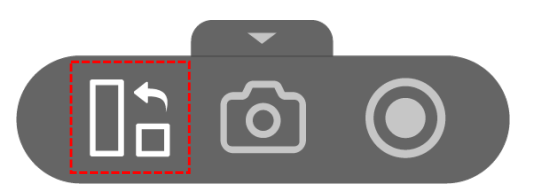

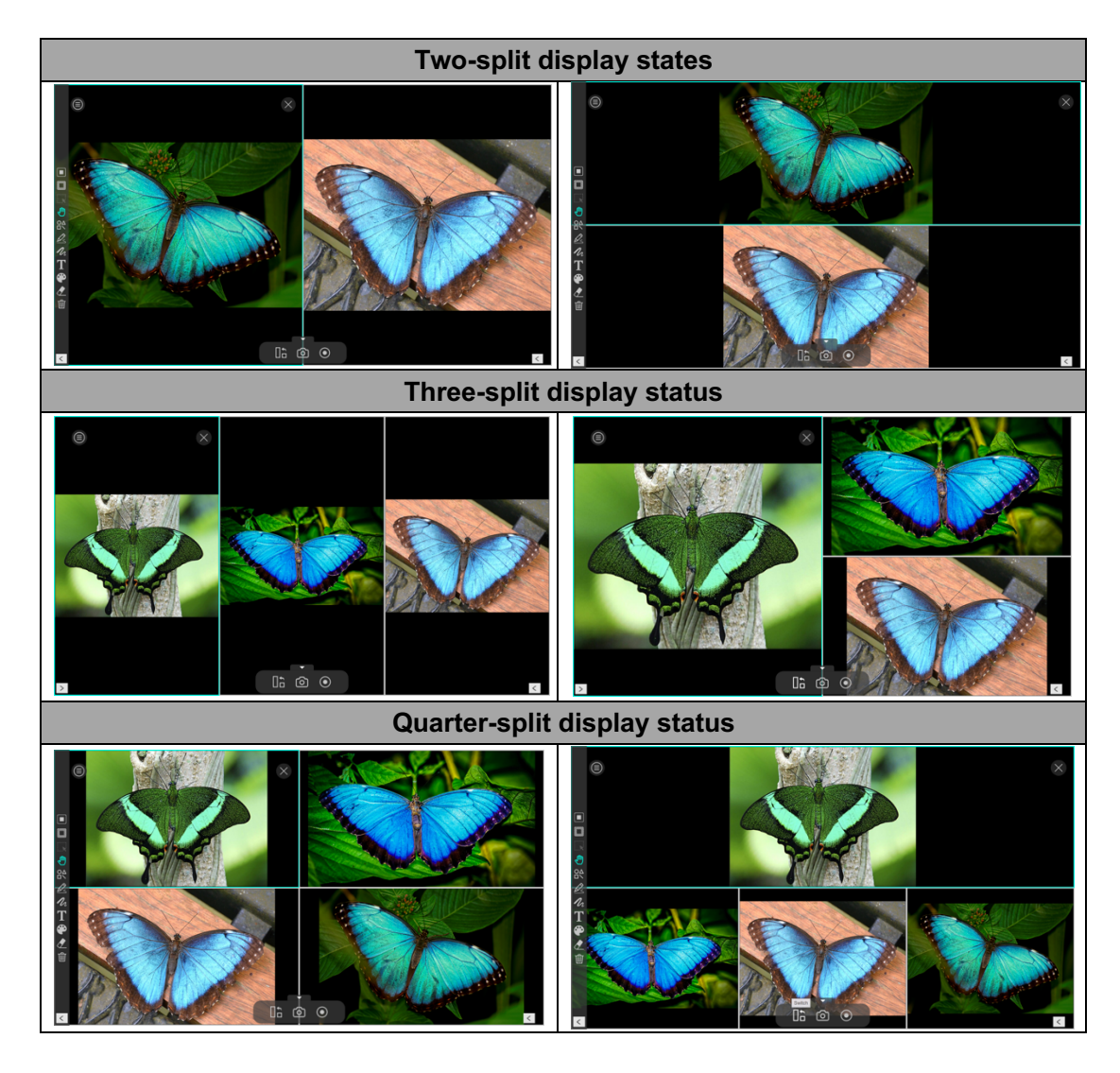

 $\times$ **NOTE:** If you want to remove one of the split windows, you can direct click on the icon at the top right corner of each split window.

# <span id="page-29-0"></span>**Whiteboard Mode Description**

The whiteboard mode allows you to draw and annotate anything on the interactive whiteboard, in this whiteboard function you can drag and drop selected images from the right-side file list to the whiteboard and add annotations to increase your class interactivity.

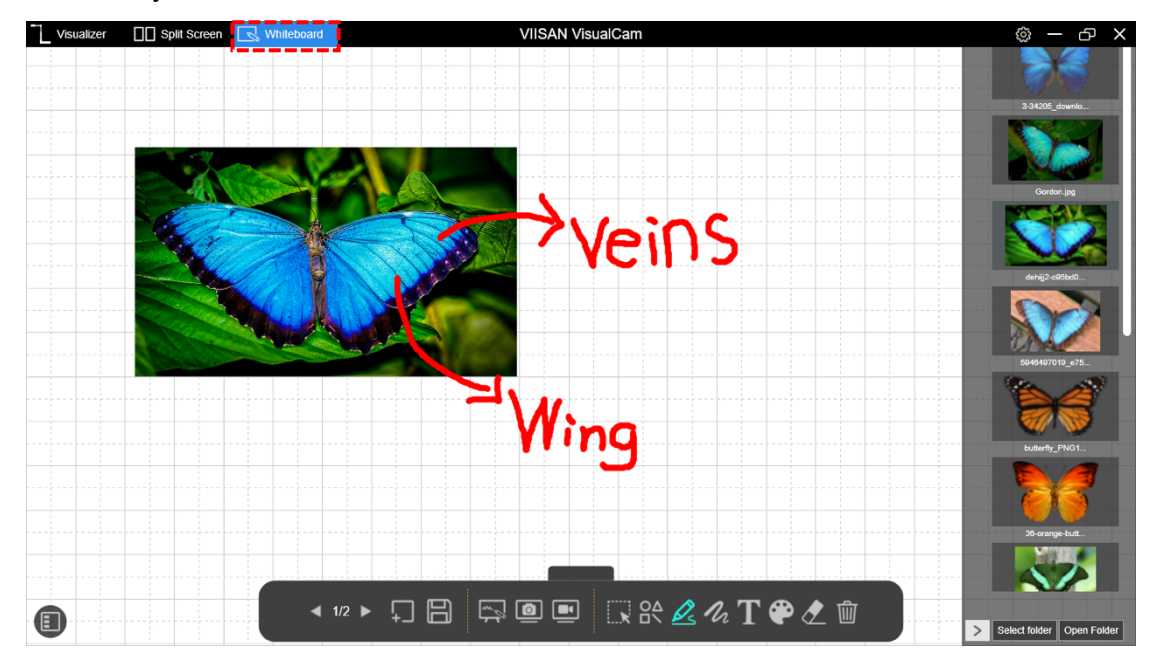

## <span id="page-29-1"></span>**Whiteboard Toolbar Description**

Hide toolbar**1 2 3 10 11 12 13 14 2** 冃  $1/2$ rio d **4 5 6 7 8 9**

Whiteboard mode gives you a multi-page plane with all the drawing tools you need.

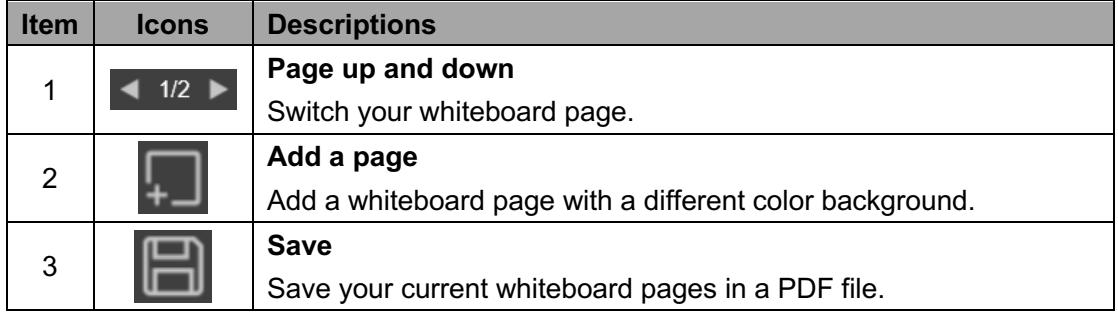

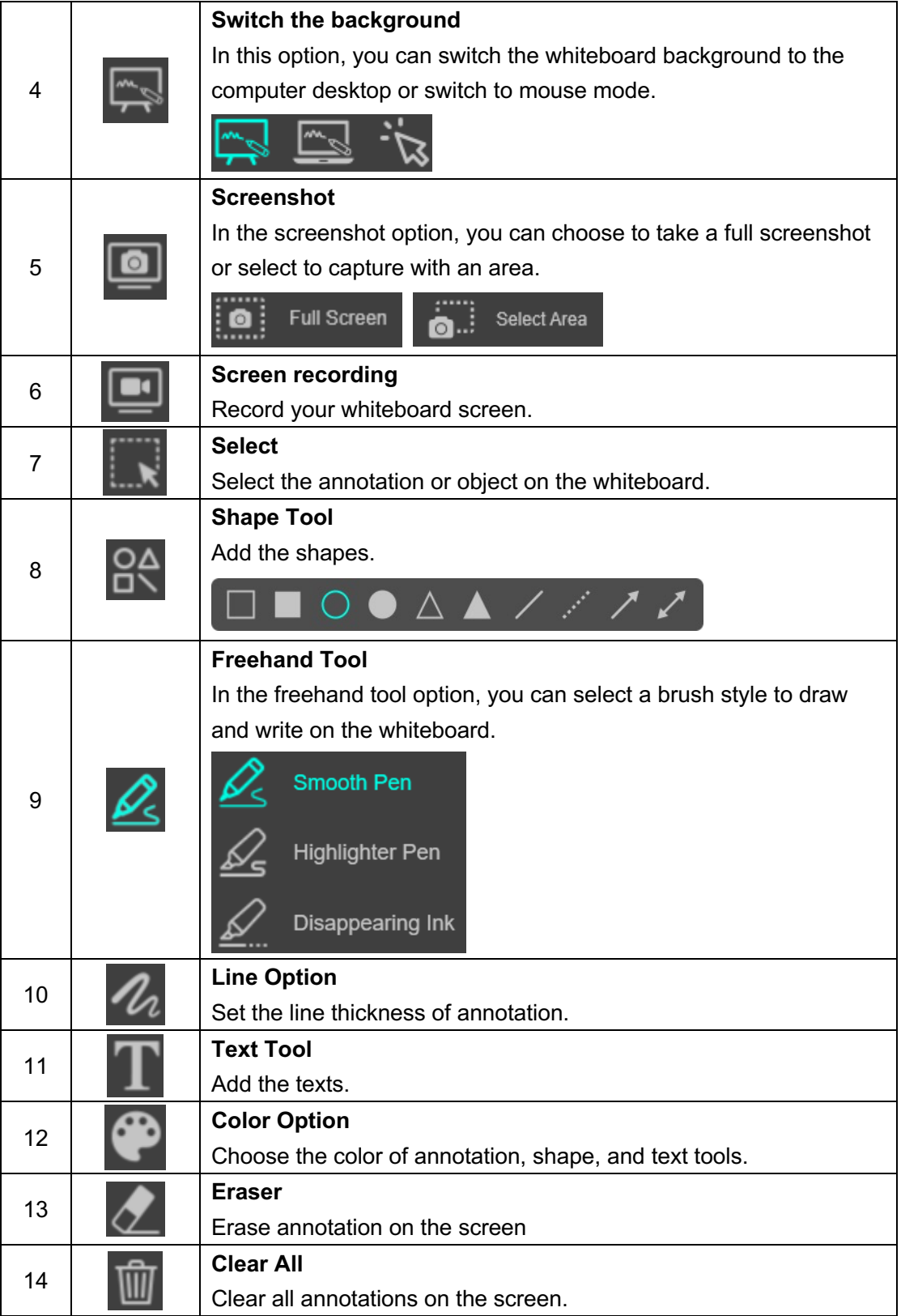

## **Add an image to the whiteboard**

The whiteboard mode allows you to inset the images into the whiteboard.

- 1. Drag an image from the output list and insert it into the whiteboard.
- 2. You can crop, duplicate, or remove the image by using editing tools.

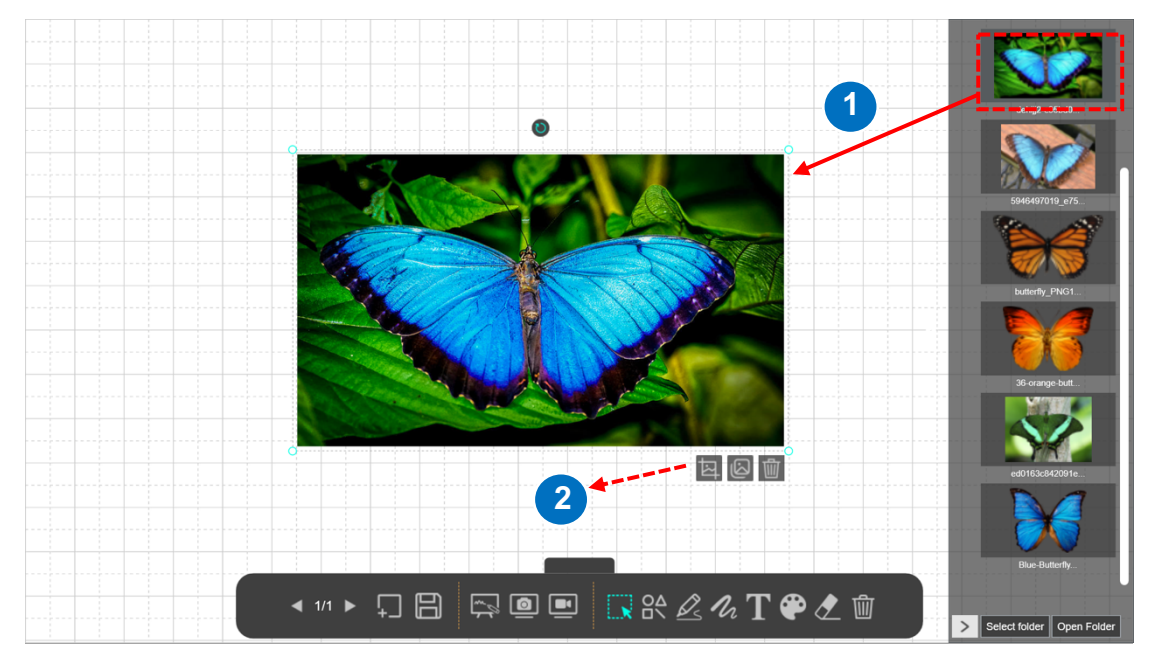

3. You also can place and hold the  $\bullet$  icon to rotate the image or click the cursor to adjust the size

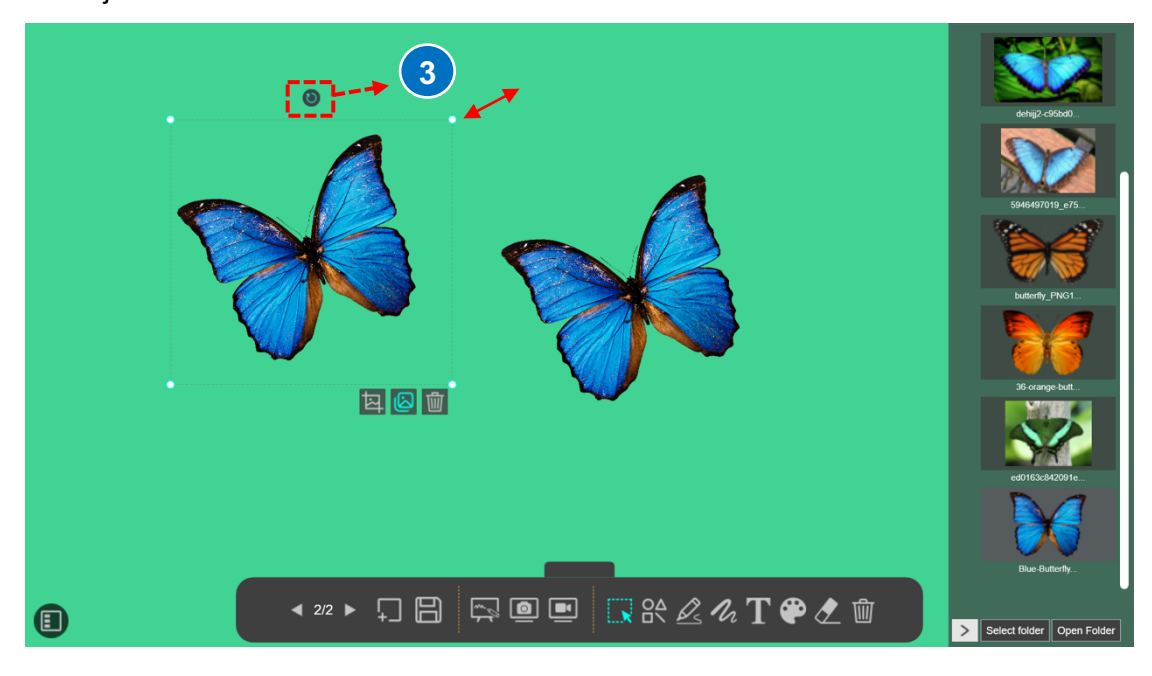

## <span id="page-32-0"></span>**Add a whiteboard page**

**◆ "▶ 口日 点回回 & Q < T ● L m** 

To add a whiteboard page, please click on the  $\Box$  icon and choose a background color.

You can also click the **interest in the state of the thumbnail navigation bar.** 

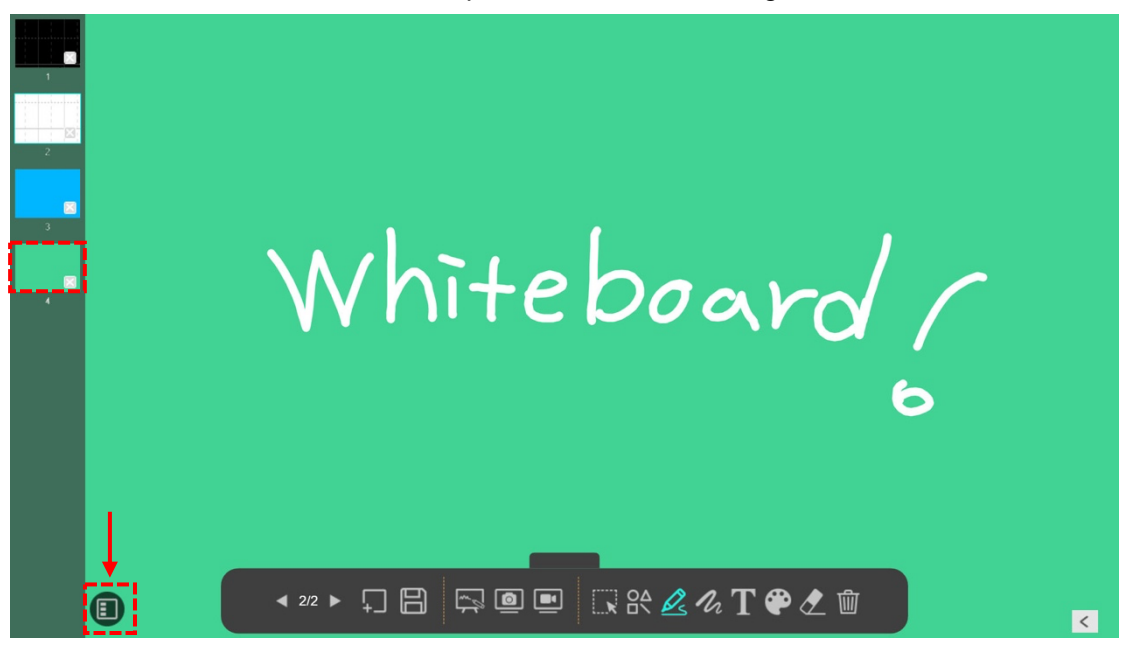

# <span id="page-33-0"></span>**Troubleshooting**

### **If the device cannot be detected for a long time, you can try the following.**

#### **- Make sure you are using a support model camera device.**

If you are using a 3rd party document camera some of functions in this software may NOT work.

#### **- Change the USB port**

if the camera scanner is connected with other USB devices at the same time, you can disconnect other USB devices, and then restart the scanner and try again.

#### **- Check if the camera is opened by other applications**

Check the Windows program, if the camera has been occupied by other applications, please exit the application and try again.

#### **- Turn off the virtual machine**

If your mac has installed Windows virtual machine such as "Parallels Desktop", please turn off it and connect the device again.

#### **- Check the USB connation**

Ensure the Windows has recognized the device under the Cameras in the Windows Device Manager menu. If the device is not be detected, please try to contact with other USB port.

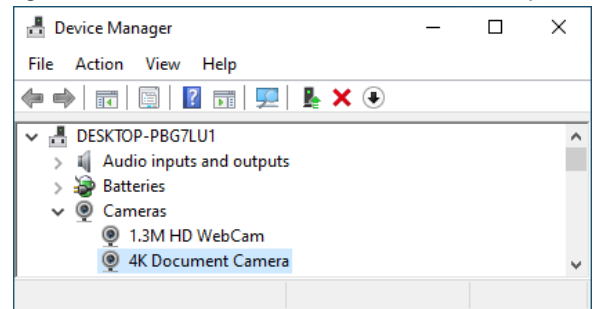

#### **- For Windows 10 / 11 computer**

Go to "Settings Privacy Camera" to check whether the permission is allowed

#### Allow apps to access your camera

If you allow access, you can choose which apps can access your camera by using the settings on this page. Denying access blocks apps from accessing your camera. It does not block Windows Hello.

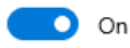